# WigWam 2 for CompuServe

**User Guide** 

**Ashmount Research** 

## **Licensing Terms and Conditions**

WigWam is commercial software. It is not free. Copyright in the software and documentation is retained by Ashmount Research. WigWam is supplied to the user under license on the following terms:

The software is licensed for a single user.

The user does not become the owner of the software, but has bought the right to use the software. No warranties of any kind are made with respect to the contents of the software or its use or fitness for any particular purpose. Ashmount Research Limited and its agents shall not be liable for errors found within or be liable for any direct, indirect or consequential damage or loss of profits in connection with the use of the software or manual.

By using the software the licensee indicates his or her agreement to the terms above.

## Contents

Licensing Terms and Conditions

# Welcome to WigWam 2 13

a) About the WigWam 2 Documentation

13

b) New in 2

14

General

14 Administration

15 Internal Comms

15 c) Ashmount Product Support

#### 15

d) Demonstration Version

## 15

e) Registration

## 16

## Chapter 1 Installing WigWam 2 17

1.1Before You Start17a) WigWam 2 Requirements

b) System Requirements

18

c) Make an Installation Disk

18d) Choose a location for WigWam 2

19

18 e) ID & Password

## 19

1.2 Ready to Start a) Run Setup

19b) Install Supplementary Files

19 c) Upgrading

20

d) Upgrading from WigWam 2

20

e) Moving WigWam

#### 21

f) Creating Program Icons By Hand

#### 21

1.3 Setting Essential Options 21 a) ID & Password

22

b) Communications Settings

#### 22

```
Phone

22

Port

22

Modem

23

Problems?

23

c) Upgraders - first run
```

#### 23

1.4Basic Installation Complete23Chapter 2Configuring WigWam 225

2.1 Administrative Options 25 a) Set Reading Order

#### 25

b) User Options

#### 26

Auto Features

27 Appearance

#### 27

Message Display

28 Password

29 c) Service Setup

#### 29

30 Single Script 30 Self Registration 30 Protect Read/Only 30 Encryption 30 Network 30 Virus Scanner

File Locking

<sup>30</sup> d) Communications Settings

#### 31

Service 32 Connection Type 33 Rate 33 Parity, Word Size 34 Comms Port 34 Modem Control

Workgroup 36 "Strip" Options 36 e) Prune Options 37 f) User management 37 Changing the Look of WigWam 2 2.2 37 a) Changing Colours 37 Thread 38 Current 38 Message 39 Default Colours 39 b) Changing the Fonts 39 c) The Message Font 40 2.3 Customising the Screen 40 a) Show Toolbox 40

b) Show Toolbar

#### 41

c) Show Status Box

#### 41

d) Show Status Bar

#### 41

e) Other Screen Design Controls

## Chapter 3 <sup>42</sup> Connecting to CompuServe 43

a) Setting CompuServe Options

#### 43

Set CIS Options

#### 44 b) Go Forums

#### 44

Which Forum?

#### 45 Visitor Announcement/Newsflash

46 Problems Joining?

#### 46 c) Choosing Sections to Download

#### 47

d) Deleting Forums

e) Normal Connect

49

Manual Connect (Keyboard Shortcut Ctrl-Q) 50 Full Download (Keyboard Shortcut Ctrl-T) 50 Selective Download (Keyboard Shortcut Ctrl-O) 50 Scheduled Full Download 50 Low Disk-space Warning 51

f) Downloading Message Headers

51 g) "Blinking"

# Chapter 4 Reading and Writing Messages 54

4.1 Moving around the Message base

54

a) Threads

55

b) Message Viewer Panels

55

c) Message View Modes

#### 56

View Threads

## 56 View Roots Only 56 View Chronologically

# <sup>56</sup>d) Next and Previous

#### 57 e) Changing the Reading Order

## 57

f) Goto

## 58

g) Original

## 58

h) Undo

## 58

4.2 Marking Messages 58 a) Marking Messages Read/Unread

#### 58

b) The Skip Command

### 59

Skip Current Thread 59 Skip to First 59 Skip to Last 59 Skip to Message Number

#### 59 Skip Back

#### 59 c) Bookmarks

#### 59

Placing a Bookmark

60 Viewing Bookmarks

60 Mark Bookmarks

<sup>60</sup> d) Marking Messages for Deletion

## 61

e) Marking Messages for Keeping

61 f) Ignoring Threads

61 g) Searching for Messages

#### 62

Find

62 Search

62 h) Message Icons

#### 63

i) Filing and Printing Messages

63

## 4.4 Writing Messages and Replies

64

a) Reply, Compose

64

Section, Reply

64 Section, Compose

64 Mail/Send Mail

<sup>64</sup> b) Working with the Message Editor

#### 65

Header Fields

65 Message Width

65 c) Posting Formatted Messages

66

d) Posting Private

67

e) Message Signatures

#### 67

f) Withdrawing Messages

#### 67

g) Show Replies

|     | h) Review                                  | ring Messages before Up            | load             |
|-----|--------------------------------------------|------------------------------------|------------------|
| 4.3 | 68<br>Mail<br>a) Reading                   | g Mail                             | 69               |
|     | 69<br>b) Receivi                           | ng Mail Messages                   |                  |
|     | 69<br>c) Replyir                           | ng to Mail Messages                |                  |
|     | 70<br>d) Originating Mail Messages         |                                    |                  |
|     | 70<br>e) Sending and Receiving Binary Mail |                                    |                  |
|     | 70<br>f) Fax                               |                                    |                  |
| 4.5 |                                            | Iress Book<br>ing the Address Book | 71               |
|     | 71                                         | Adding an Address                  |                  |
|     |                                            | 72<br>Editing an Address           |                  |
|     | b) Using A                                 | 73<br>Address Book for Mail        |                  |
|     | 73                                         | Sending a Mail Message from        | the Address Book |
|     |                                            | 73                                 |                  |
|     |                                            |                                    |                  |

Using the Address Book from the Message Editor

73 c) Accessing the Address Book Outside WigWam 2

#### 73 Chapter 5 Handling Files 75

a) Downloading A Library List

75

b) Viewing A Library List

#### 76

c) Downloading a File when you know its Name and Library

#### 76 Chapter 6 Housekeeping 78 Keeping Control of the Message Base

6.1

78

a) Pruning By Age

#### 78

b) Prune Options

79

Adding a Forum/Section

#### 79 Changing Prune Settings

79 Messages Marked for Deletion

80 Messages Marked for Keeping

80 c) Running Prune

80 d) Deleting Forums or Sections 81 6.2 Message Base Information 81 Show New Messages 81 Show Moderators 81 Show Joined Forums 82 Show Unjoined Forums 82 Show All Forums 82 Show Information 82 Rebuilding the Message Base 82 6.3 6.4 Resynchronising with CompuServe 83 More WigWam 2 Features Chapter 7 84 7.1 **General Features** 84 a) View Any File 84 b) Edit Any File

84

b) Notes

85 d) Review

86 e) Show Pending

86 f) Involvement Threads

87 g) Group Involvement

## 87

h) Key Macro

#### 87

Macro Buttons

87 Caution with Macros

88

## 7.2 CompuServe-Specific Features

88

a) The High Message Number (HMN)

88

b) Modifying the HMN

## 89

c) Running a Script Command

#### 90

d) CompuServe Service Scripts

#### 90

Weather Maps

92 e) Forum/Message Scripts 92 f) Built-In Scripts

93 g) Adding Scripts

#### 94

## Chapter 8 Terminal & Processing Downloads 95

8.1 WigWam Terminal 95 a) Using Terminal in Manual Mode

95

b) Direct Access to Terminal

96

c) Flow Control

96

d) If Something Goes Wrong Online

96

e) The Capture Files

#### 97

f) How to Avoid telling WigWam 2 your Password

97

g) Logging on from Unsupported Networks

g) The Usage Log

97

8.2 The Message Converter 98 a) Running the Converter 98 b) Converting a Tapcis Message File 98 8.3 Import Messages (Addcon) 99 a) Import Settings 100 Service 100 Mail Name 100 Filename 100 Checkboxes 100 b) Adding Tapcis Messages to the WigWam 2 Message Base

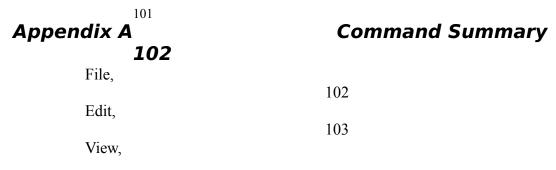

|            | 105        |
|------------|------------|
| Actions,   | 106        |
| Forum,     |            |
| Section,   | 108        |
|            | 109        |
| Mail,      | 110        |
| Tools,     | 111        |
| Key Macro, | 111<br>111 |
| Admin,     |            |

## Appendix BHow It Works

112 **115** 

The .INI File

115 The Storage of Pending Actions

115

Online

116

Problems with CompuServe

116 Help us to help you

116 Pre-processing of CompuServe messages

Processing the Captured Messages

117

If messages are not reaching CIS.OLD

118 Check that you are registered in the forum/section

118 The Message Base

119

TP.INI

120

ASHMOUNT.INI

120 TP.INI

120 Maintaining Parallel Messagebases

# Appendix CScript Language 125

The Script Language

125

| C.1 | Logon Scripts                | 126     |
|-----|------------------------------|---------|
| C.2 | Special Function Scripts     | 128     |
|     | The Capture File and Dummy M | essages |
|     | 128                          |         |

Converting a Tapcis Script (CIS)

131 Script Parameters 131 Running Your Script

#### 131

C.3

%Commands Command Name : %a 134 Command Name : %b 134 Command Name : %c 134 Command Name : %d 134 Command Name : %e 135 Command Name : %f, %F 135 Command Name %h 136 Command Name %i 136 Command Name %I 136 Command Name %l 137 Command Name %L 137 Command Name %m 138 Command Name %n 138

Command Name %s, %S 138 Command Name %t 139 Command Name %u 139 Command Name %w 140 140 141

Copyright  $\ensuremath{\mathbb{C}}$  1992,1993,1994 Ashmount Research Ltd. All Rights Reserved.

wsugh

# Welcome to WigWam 2

Welcome to WigWam 2, the Windows-based program designed to make electronic on-line conferencing easier, and dramatically reduce your telephone and connect charges, by enabling you to do most of the work off-line.

This introductory section of the User Guide provides a guide to the documentation, summarises the equipment necessary to run WigWam 2, and outlines Ashmount's product support services.

## a) About the WigWam 2 Documentation

The documentation set consists of this Manual, a Help system, and the document README.WRI, which is formatted for use with Write.exe.

The Manual explains how to install and use WigWam, and contains technical information on the way that WigWam can be extended for use with unsupported networks and CompuServe features.

The Online Help system contains much of the material covered in the Manual, which is primarily organised as a 'reference book'. If you wish to understand the way that WigWam handles a particular feature of CompuServe, such as Forum messaging, for example, you should consult the Manual. If you wish to check the exact operation of a particular command, it may be faster to refer to Online Help.

The file README.WRI contains important information which was not available at the time of going to press. As WigWam is constantly being improved, please check the README in the package you have received, for installation advice and for new features.

## b) New in 2

WigWam 2 offers a number of significant improvements on previous versions.

## General

Bookmarks - up to ten Bookmark Sets. Bookmarks can be set individually, or as "hits" in a Search. Involvement threads - threads containing messages from you will be coloured differently Group Involvement threads - threads containing messages from specified IDs will be coloured differently

Ignored threads - threads in which you have no further interest will not be shown to you for reading, even when new messages are added to them.

More flexible header downloads - includes "Root" headers only, for speed

User definable colours - you can choose the colouring of different kinds of threads and messages, background and foreground.

User definable fonts for all screen elements - and for printing. There's also a proportional/fixed font toggle.

Ctrl+Z backtrack through read messages - Undo

Resign/Delete made simpler

Signatures are editable and configurable - different signatures for each service, and for mail.

CIS Mode/CoSy Mode - users accustomed to working in the vocabulary of one service can choose to view everything in that way.

New, more flexible interface for Addcon (Import Messages)

Search/Find functionality is improved - "hits" from a search are bookmarked. You can then search that bookmark set only, thus narrowing your search, progressively.

Improved printing functionality - you can now control the printer font/fontsize, and the left printer margin.

Review facility is now much more powerful

Compose/Reply/Mail dialogs enhanced

Improved keyboard interface - much more use of single press keystrokes

bit character support - allows access to the full character set

Integrated fax facility

Much better binmail

Smooth upgrade path from WW to WW-Multi to PowWow if required - with additional modules available for other services

New help file

New manual

new man

## Administration

Prune/Purge combined for ease of use Set prune configuration interactively - section by section Single-section pruning Timed prune Allows build of a single section

#### **Internal Comms**

Multiple communications settings - up to ten settings. Plus a multi-phone option, allowing a choice of phone number *within* each communication setting

Scheduled connections - set up a connect after a chosen delay

Access to virus scanning

New script commands and greater flexibility in the script language

## c) Ashmount Product Support

WigWam 2 support is available from Section 12 of the UKCOMMS forum on CompuServe, or directly from Ashmount Research via telephone or fax. As we are a small company, our preferred method of providing support is via the CompuServe forum, but if your problem is urgent, please call or fax instead.

Our telephone number is +44 71 935 7712 Our fax number is +44 71 935 7713. Our CompuServe ID is 70007,5437In some countries, support may be available through a local agent or distributor.

## d) Demonstration Version

A demonstration version of WigWam 2 is available for download from CompuServe, as is a copy of the manual. The demonstration version is complete apart from one command, **Prune**, which is not included. You are free to use the demonstration version in order to evaluate WigWam 2, but you must only use it for a maximum of 14 days. After that you must either delete it from your system, or register the software with Ashmount Research. On receipt of your registration you will be sent a printed copy of the manual, and a full copy of the software on disk. You will also be entitled to receive updates to the software free of charge or at a reduced price, at Ashmount's discretion.

## e) Registration

The README file accompanying the demonstration version provides current registration details. You can register WigWam 2 by VISA, Access (Mastercard), or CompuServe's Shareware Registration Service. For further details, please consult the README.WRI file, or contact Ashmount (look under *Product Support* above for contact details).

# Chapter 1 Installing WigWam 2

The chain of connection between your computer screen and the host machine is long and complicated. Several of the links in this chain involve your own machine, and the software loaded - including WigWam. WigWam's installation procedure will do its best to ensure that these links are properly formed.

Please take some time to go through this process carefully; it will save time in the long term.

## **1.1 Before You Start** a) WigWam 2 Requirements

WigWam 2 requires a computer running Windows 3.0 or later in Standard or Enhanced mode (Real mode is not supported). A minimum of 2MB of RAM is recommended (more is better). WigWam 2 occupies a minimum of 2MB of disk-space for the program alone. You are likely to collect a large local database of messages, so even more disk space would be required. To use WigWam 2 to connect to your service, you will need a modem or network connection that supports 'hardware' (i.e. RTS/CTS) flow control, and is capable of interpreting dial commands sent from WigWam 2 (all 'Hayes compatible' modems, and most others, will be satisfactory in this respect). If you wish to use a high speed modem (9600 baud or above), you may need a 16550 buffered UART connected to your serial port, to optimise the flow of data through that port. Buffered UARTS only provide additional benefit under Windows 3.1, as there is no specific support for them in Windows 3.0.

This WigWam 2 documentation assumes that you have a basic understanding of Windows operation and terminology. As much as possible, WigWam 2 conforms to the Windows way of operating.

## b) System Requirements

Ensure that you know what modem you are intending to use, and which Com Port it is connected to. Ensure that the Com Port is set to accept Hardware Flow Control (this is set in the Control Panel, Ports section).

## c) Make an Installation Disk

If you have downloaded WigWam 2 from a bulletin board, first make an installation disk by unpacking the file that you downloaded onto a floppy disk, or into a clean sub-directory of your hard disk.

## d) Choose a location for WigWam 2

By default, WigWam 2 will install itself onto your hard disk, in a directory named \**WWCIS2**. This directory will be created if necessary. It will also create sub-directories for each of the services you will be using. You may choose another location for WigWam 2 if you wish, but the subdirectories must follow. Please ensure that WigWam 2 is installed into an otherwise empty directory, which does not have any pre-existing subdirectories. Do not create any other sub-directories in the main directory or the sub-directories. These would confuse the program, which would try to process those directories as if they were services or messages. (For the technically minded, directories beginning with a percentage sign (e.g. \%mydir) are acceptable. The WigWam 2 Installation will create a number of sub-directories like this.)

Users who are upgrading from a previous version of WigWam, TP or PowWow should take care not to assume that the same directory can be used again. If you are upgrading from TP-Net or PowWow, then the same directory structure can be used, and the installation procedure will be relatively simple, involving a simple Build of the message base(s) to bring them into line with

WigWam's file structure. You will not be able to run WigWam 2 and Tp-Net 1.xx in parallel.

Those upgrading from WigWam 1.xx or TP 1.xx should install to a fresh location. Your installation package contains a file called UPGRADE.EXE, to pull your old messages into WigWam 2. More about this later.

## e) ID & Password

Have your ID and your password ready - for each of the systems you intend to use. You will need these later.

## 1.2 Ready to Start

## a) Run Setup

To install WigWam 2, insert the installation disk into a floppy drive and run the Setup program.

- 1. Start Windows
- 2. Select Run Program from the Program Manager File menu
- 3. Enter 'X:SETUP', where X is the drive letter of your floppy drive
- 4. Press the **OK** button.

Setup will prompt you for the directory in which to install WigWam 2. The directory will be created if necessary. After copying the files, Setup will ask you whether you wish a new Program Group to be created for WigWam 2. You should answer yes, unless you are upgrading or you are running a Windows shell (an alternative to Program Manager) which does not support the dynamic creation of Program Groups.

Once the Program Group is created, Setup will inform you that the installation has completed, and will offer you a chance to read the README.WRI file, which may contain special information not available at the time of printing this manual.

## b) Install Supplementary Files

If you are running Windows 3.0, please check that the files COMMDLG.DLL and WINHELP.EXE are present in your Windows system directory and are dated the same or later than those supplied on the installation disk (the installation procedure checks for these). WigWam 2 requires these files to be present in the Windows directory, and you should copy them from the installation disk, or download them, if necessary.

If you are running Windows 3.1, there is no need to check as the files are supplied as part of Windows 3.1. There have been some problems reported with third-party replacements for Windows modules, particularly CTL3D.DLL. Please ensure that you have the most recent version. There is a copy on the WigWam 2 distribution disk. A number of applications install this file, just in case, with the result that many users find they have multiple copies. This can confuse some programs, including WigWam 2. Only one copy of CTL3D.DLL is required, and it should be in your \windows\system directory.

## c) Upgrading

To upgrade from an earlier version of WigWam you should first install the new system in a new directory (e.g. C:\WWCIS2\), following the steps described above. Then, to convert your message base to the new multi-service format you should run the UPGRADE.EXE program. This will present you with a dialog asking you for your old message base directory and for the new directory (e.g. C:\WWCIS2\).

If you are short on disk space, you should set the 'Delete old files' option. This will delete the old message files whilst it is copying. However, this option means that the process is irreversible. If you can afford the disk space, leave this option un-set (the

new installation will take up about as much space as the old one), allowing you to take time to ensure the new system is working to your satisfaction, before deleting the old one.

With the "Delete old files" option checked, the upgrade procedure will still need some disk space. The process upgrades Section by Section, so you will need free space twice the size of your largest Section.

To save time and space, you might consider pruning *before* upgrading. It is also best to read all outstanding unread messages and to clear all outgoing messages before upgrading.

## d) Upgrading from WigWam 2

To upgrade from previous versions of WigWam 2 (or PowWow 2) simply point Setup at your wigwam directory and let the program install over the top. You should read all unread messages, and upload all outgoing messages, before re-installing. WigWam should retain your previous settings (but check them, in any case). You will need to accept a build of your message base, since changes are frequently made in the indexing and threading procedures. CIS users should run **Set CIS Options** on the **Actions** menu before connecting for messages, as CompuServe changed the menu options during development of WigWam 2.

## e) Moving WigWam

If you wish to move WigWam to a different location on your hard disk once it has been installed and used, you should first use XCOPY /s to copy all WigWam's files and subdirectories, and then follow the procedure for upgrading (consult your MSDos manual for details of XCOPY). This will ensure that all of WigWam's parameters are set up to take account of the new location.

## f) Creating Program Icons By Hand

If you need to create program icons by hand, for example because your Windows shell does not allow you to use Setup to create a program group, please create icons for WWNET.EXE and CNVRTW.EXE, both of which will be found in the directory in which WigWam 2 was installed.

N.B. Users of previous versions of WigWam should note that the Addcon and Terminal functions are now internal to WigWam, so you should *remove* those icons from your old Program Group. Please also refer to the file README.WRI, which contains important updates to this manual.

## 1.3 Setting Essential Options

For upgraders, the installation procedure should pick up your old settings and re-use them.

For new users, there are a number of configuration options which must be set before you go any further.

## a) ID & Password

At this point, you should double-click on the WigWam 2 icon to start the program. You will be asked for the ID and password you use to log on to each of your services. The password will not appear on the screen, so that you can keep it secret, so take care to enter it *exactly* as you would if you were on-line. (bear in mind that the CompuServe password routines are case-sensitive). This, of course, means that you must already have an account on the service you intend to use via WigWam 2. It is not currently possible to

## b) Communications Settings

WigWam 2 needs to know about your comms setup. We have made a number of (intelligent) guesses about these, but you should check each of the boxes to see if they match your knowledge of your system. WigWam 2 offers the opportunity to create up to ten

different Communications Settings. The various elements of the Communications Settings dialogs will be explained in more detail in the next chapter, but, for now, there are three items which need to be covered (you only need one Communication Setting to get started):

## Phone

This is the phone number of the service. WigWam 2 now has a **Multi-Phone** function which allows you to enter a series of alternative phone numbers in this box, separated by semicolons (e.g. 617123456;212555555). When you initiate a connect, the first of these numbers will be tried. If that fails, the second. And so on. You can include any special prefixes to the phone number here, (e.g., dialling 9, to obtain an outside line), or you can add them to the Dial String (e.g. ATDT9,).

CompuServe numbers are often assigned to different modem speeds, so be careful with multi-phone strings in these cases. You will need a different Communication Setting for each. (See next Chapter *Configuring WigWam 2*).

## Port

After a new installation, the Port will be set to Com1. If your system is different, change this by clicking on the button associated with the appropriate port.

## Modem

WigWam comes supplied with a number of initialisation strings for popular modems. If your modem is not listed here, select the appropriate generic setting. This will probably be good enough to get you connected. Once you've made contact, other WigWam users should be able to suggest improvements. The next chapter will explain some of the principles of initialisation string commands.

**NB.** The **Speed** section refers to the speed at which your computer connects with your modem, not the modem-to-host speed. Generally speaking, this should be set a notch or two higher than the modem-to-host connection speed.

## Problems?

If you have any doubts about any of the settings in this dialog, or if you are determined to get everything right first time, please turn to the next chapter, where Communications Settings are discussed in more detail, along with all the other configuration options.

## c) Upgraders - first run

You should have transferred your old messages to the new installation, unless you were upgrading from PowWow or TP-Net. The first time you run WigWam, it will ask you whether the message files should be rebuilt. You will not be able to use the program until this is done. Press Yes to rebuild the files, or No to quit the program (in which case you will be asked the same question the next time you start WigWam). **NB.** Depending on the size of your message base, a Build may take some time.

## 1.4 Basic Installation Complete

If you are in any doubt about any of the above, consult the next chapter, *Configuring WigWam 2*. The process of connecting to a remote service is complicated, and our guesses about your requirements may be quite wrong. Most of the possible adjustments can be configured in WigWam 2, and there are many.

That chapter also contains information on how to configure the "look" of WigWam 2 and your personal preferences for working through your messages and files.

If, however, you are impatient to connect, and you are reasonably certain that the installation was successful, you can skip to *Chapter 3, Connecting.* Please return to *Chapter 2* later, or you'll miss out on some of WigWam's best features. You may also find it useful to refer to the Command Summary (*Appendix A*).

# Chapter 2 Configuring WigWam 2

Please note that WigWam's menus are designed to reflect the vocabulary of the service you are using at the time. There is a CoSy Mode which speaks of Conferences and Topics and File Lists, and a CIS Mode, which deals in Forums and Sections and Library Lists. To a great extent, these terms are interchangeable, but in the "wrong" mode, some commands may be confusing. These modes are designed to allow users to treat several services in the same way, and to choose which method suits them best, perhaps because they learned their conferencing on one system and find it difficult to switch vocabularies to use another. In this chapter and elsewhere, Commands or Options will be explained in the language of CompuServe.

## For more on CIS/CoSy Mode, see below, User Options.

## 2.1 Administrative Options

Grouped under the Admin menu are a number of commands to configure the way in which you wish to use WigWam 2.

## a) Set Reading Order

As you read through your unread messages, WigWam 2 will usually switch from one Forum to another in alphabetical order. You can override this by selecting **Set Reading Order** from the **Admin** menu.

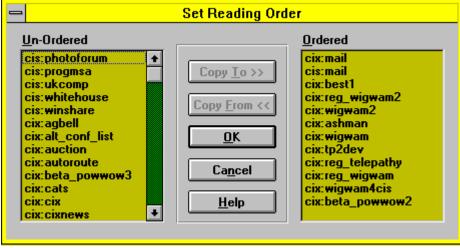

The Set Reading Order dialog displays a list of 'ordered' Forums/Sections on the right, and 'unordered' Forums on the left. When running through unread messages, WigWam 2 will first work through the 'ordered' list, in the order shown, and will then work through the 'unordered' list, again in the shown order. You can move an item from the 'unordered' list to the bottom of the 'ordered' list by highlighting it and pressing **Copy To**. If you have also highlighted a Forum in the "ordered" list, the new item will be added below it. Likewise you can remove a Forum from the 'ordered' list by highlighting it and pressing **Copy From**. Using

Shift-click allows you to move blocks of Forums at one go.

WigWam 2 will always display unread messages from all Sections in a Forum before switching to another Forum. It is not possible to alter the order in which Sections/s are displayed within a Forum.

## b) User Options

Many aspects of WigWam 2 can be configured to suit your personal preferences. Some of these options can be set in the User Setup dialog, which is reached by choosing **User Options** from the **Admin** menu. Each option has been pre-set for "normal" operation.

| User Options                                             |                                                                |  |  |  |  |
|----------------------------------------------------------|----------------------------------------------------------------|--|--|--|--|
| Appearance                                               | Message Display                                                |  |  |  |  |
| CIS Mode                                                 | 🔀 <u>M</u> essage Header                                       |  |  |  |  |
| Sound                                                    | Header Separation                                              |  |  |  |  |
| 🔀 <u>F</u> ull Menus                                     | 🔀 <u>C</u> lean                                                |  |  |  |  |
| Left Margin 0                                            | <u>R</u> ecent 0                                               |  |  |  |  |
|                                                          |                                                                |  |  |  |  |
| <u>O</u> K Ca <u>n</u> cel <u>P</u> assword <u>H</u> elp |                                                                |  |  |  |  |
|                                                          | Appearance<br>CIS Mode<br>Sound<br>Eull Menus<br>Left Margin 0 |  |  |  |  |

## Auto Features

#### Join

When checked, this option ensures that newly-joined Forums/Sections will be available for you to read. If unchecked, new material will still be downloaded, but won't appear on screen automatically. There may be material you don't want other people to read.

## Review

When checked, WigWam 2 will give a "last chance" to review your actions, immediately before you connect to the service.

## Quiet Mode

By default, WigWam 2 will display 'are you sure?' messages before beginning long or critical operations. Checking this option will inhibit such messages. It will also force the Terminal and Import Messages windows to be minimised. We would advise you to leave this option un-checked, at least until you are sure that connections are proceeding satisfactorily.

## Appearance

## CIS Mode

For CIS users who are accustomed to the CoSy way of doing things, unchecking this box reconfigures accordingly. Or, vice versa.

Be warned that this will alter many of the menus, and will make it difficult to follow this manual.

#### Sound

Checking this box causes WigWam 2 to beep when displaying a status message.

#### **Full Menus**

Un-checked, the menus are simplified, with some of the more advanced options hidden.

## Print (Left Margin)

This enables the user to set the left margin used when WigWam 2 prints (by a given number of characters). Some printers try to print beyond the left margin; this field will allow you to compensate.

## Message Display

## Message Header

When checked, the Message Header of the current message appears at the top of the Message Window. Leaving this un-checked gives a little more screen space.

## Header Separation

Adds a blank line between the Header and the Message body in the Message Window - for clarity.

## **Clean Display**

Removes the horizontal scroll bar in the thread display, for users whose screens can accommodate a full-width message-header without scrolling.

## Recent

Recent can be used to limit the size of the thread list, which can speed up the thread display in sections/s with large threads. (WigWam 2 has to do a great deal more processing than before - dealing with Involvement Threads, Ignored Threads etc.) The default here is 0 (zero), which switches this feature off. Setting Recent to 1000 would force WigWam 2 to treat all sections as if there were only 1000 messages in each.

N.B. Using this feature may inhibit the operation of involvement colours, as threads are "broken".

## Password

This button will bring up a dialog which will ask you for your ID and your *Password*. The password will not appear on the screen as you type, but asterisks (\*\*\*\*) will appear instead. These are the *local* ID and password, and have nothing to do with your ID and password on CIS.

This button is intended for use with multi-user versions of the program, but it is possible to set a command-line ID and password to keep prying eyes away from your messages. You may set the ID via **Admin, User Management**, and the password via this button.

Thereafter, you must run WigWam 2 by entering WWNET.EXE <nickname> <password> in the Properties field of the WigWam 2 program item (or in the Run dialog).

By default, single-user versions have "USER" as the ID, and "USER" as the password. If only one user is configured, and the default ID & Password are retained, then running WWNET.EXE *without* any extra arguments will start WigWam 2 without any interruption.

## c) Service Setup

| Service Setup                                                                                                    |                                                                                                    |  |  |  |
|----------------------------------------------------------------------------------------------------|----------------------------------------------------------------------------------------------------|--|--|--|
| General<br>File Locking<br>Single Script<br>Self Registration<br>Local Mail<br>Open System<br>Everyone Can Review<br>Protect Read/Only | Encryption<br><u>Encrypter</u> p:\powwow2\CIX\EN<br><u>D</u> ecrypter p:\powwow2\CIX\DE<br>Network<br>Poll Period 1 seconds<br>L <u>A</u> N Network Names |  |  |  |
| Virus Scanner<br>F <u>i</u> lename                                                                                                    |                                                                                                    |  |  |  |
| <u>D</u> K                                                                                                    | Ca <u>n</u> cel <u>H</u> elp                                                                                                    |  |  |  |

You will not normally need to alter the settings in this dialog, but we will deal with them, for completeness. The Service Setup dialog is reached from the **Admin** menu by selecting **Service Setup**. The fields are as follows:

## File Locking

Should be unnecessary, since WigWam 2 should not need Share to be loaded. But if you are having trouble with Share violations, changing this item might help.

## Single Script

Only applicable to multi-user versions.

## Self Registration

Only applicable to multi-user, network versions.

## **Protect Read/Only**

For multi-user, network versions.

## Encryption

WigWam 2 supplies Encryption/Decryption programs for secure communications - ENCR.EXE & DECR.EXE. Obviously, these will only be useful if those with whom you are communicating have the same utilities. These will be installed in the installation directory (e.g. C:\WWCIS2\). You may replace these with your own programs. Bear in mind that the supplied programs are DOS-based, so encryption/decryption will take place in a DOS box.

## Network

This section is for network use only. WigWam 2 can easily be upgraded to PowWow<sup>2</sup>, Ashmount's networking application. This option would then become appropriate.

## Virus Scanner

If you wish to scan downloaded files for virus infection, put the full path of your scanner (e.g. C:\scan\wscan.exe)in this field. The scanner will check all file downloads. Ideally, the scanner should be a Windows product. If a DOS scanner is called, WigWam will be forced to shell to DOS after each downloading session. If you are using MSDos 6, consult the manual concerning its virus scanning facilities.

## d) Communications Settings

You should already have seen this dialog box during installation, but the choices here deserve some more detailed explanation. To reach the communications settings, select **Communication Settings** from the **Admin** menu.

| 🛥 Communications Settings - cis                                                                                                    |                                                             |
|----------------------------------------------------------------------------------------------------|-------------------------------------------------------------|
| Service       Password         User ID       100111,2464       Password         Phone       071 490 8881       Down Dir       f:\pwstore\         Script       cisnode.scr       Image: Capture                                              | Connection <u>Type</u><br>Description<br>CIS London         |
| Baud     19200     Image: Setting Number     Word Size     Comms Port       [1]     7     8     1     2     3     4                                                                                                    | Automatic<br>Refresh Mail Dir<br>Clear Mail<br>Download FTP |
| Modem Control         Modem          Init String       ATZO&F2S11=       Dial String       ATDT         Connect       CONNECT       Wait       30       secs for connect         Hangup       ATHO       Connect       Connect       Connect | <u>A</u> dd<br><u>D</u> elete<br><u>H</u> elp               |
| Oth <u>e</u> rs<br>Workgroup Ashmount Research;<br>Strip Headers TStrip 8th Bit                                                                                                    | <u>O</u> K<br>Ca <u>n</u> cel                               |

The communications options are grouped in several areas as outlined below. Work your way through each group in turn, and set the options accordingly. You can set up to ten Settings for each remote service, but only the first one will be available via the Toolbuttons or the Keyboard Shortcuts. To access the others, use the menu (Actions, Connect).

## Service

The settings in this group are used as follows:

## Name

Meaning

UserID

Your Id or nickname or "handle" - the identifier used by the remote service to identify your account

Password

Your password on the remote service (Remember - it is case-sensitive)

Phone

The telephone number of the service. In addition to the ten available Communications Settings, WigWam 2 also has a **Multi-Phone** function. In the Phone section of any of the ten Settings, you may insert a string of alternative numbers, separated by semicolons. When you initiate a connection, these numbers will be tried, in turn, until a successful connection is made. *Down Dir* 

The directory into which you wish files to be downloaded **N.B. This directory should <u>not</u> be a normal subdirectory of the \ WIGWAM2 tree.** (A subdirectory called \%down is created by the installation - this is safe to use.)

Script

The logon script to use:

cisnode.scr – used for a CIS direct access node

mercury.scr - used for CIS access via the UK Mercury network

dialplus.scr - used for CIS access via the UK BT network

Other scripts may be available – consult the file README.WRI for details. You can develop your own scripts for special purposes - consult the Technical Reference for details.

Capture

If this box is ticked, WigWam 2 will keep a complete record of all conversations with the remote service in the file CIXTERM.LOG/CISTERM.LOG – these files can grow quite large! This option can be very useful in tracking down stubborn problems. Please use this option before calling Ashmount for help - it helps us find out where things went wrong.

#### Connection Type

You can create up to 10 communications settings for each service. Each may be configured for a different service number, a different prefix (for local exchanges), a different speed, a different initialisation string. (CompuServe users should remember that they will need to **Set CIS Options** for each speed setting.) Give a descriptive name to each setting. If more than one setting is defined, WigWam 2 will ask you which one to use when you connect, but only if you connect via the menu (**Actions, Connect**). Otherwise (using the Connect tool-button, or the keyboard shortcut, WigWam 2 will use the setting last used in the current session (or the first in the list if this is your first connection). If you create only one, WigWam will use it without further prompting.

To create a new type, press **Add**, type a new descriptive name in the description box, and alter the settings as you wish All the settings from the previous type will be carried over, so you only need to alter the relevant one(s). To bring back a previously created setting, select it from the drop-down list beside the description field. To delete a setting, bring it back and then press Delete. There must always be at least one setting: the last one cannot be deleted.

#### Rate

Set to the speed at which you wish WigWam 2 to communicate with your modem. With appropriate hardware, WigWam 2 is capable of running at speeds up to 38400 baud. However to run at speeds of 9600 baud and above, you may require a buffered

#### UART (such as a 16550).

N.B. the speed of the connection between your modem and the modem of the remote service is negotiated between those modems. Use your modem initialisation string to set up your end of this negotiation.

#### Parity, Word Size

Set to the values expected by the node which you dial to access your service, usually No Parity, 8 bits.

#### Comms Port

Set to the computer's serial port to which your modem is connected, e.g. COM1.(default) NB When you Add a new Comms Setting, the Port setting will revert to default)

#### Modem Control

Name

Meaning

Modem

You can select a modem from a list of the more common types. Selecting a modem will set the Init String to the recommended value for that particular modem: it has no other effect.

Init String

Defines a string which is sent to the modem when WigWam Terminal starts. This will have been set if you have already chosen a modem, but you may still wish to "tweak" the settings for optimum performance..

Dial String

Defines a string to be sent to the modem immediately before the required telephone number, e.g. ATDT.

Connect

Defines the message sent by the modem when it connects successfully.

Wait ... for connect

Specifies the maximum period that WigWam 2 will wait after dialling for the modem to establish a connection, before re-trying. *Hangup String* 

Specifies a string to be sent to the modem when WigWam Terminal terminates.

Modem configuration is the most common source of problems with any communications program. In order to connect successfully, your modem must be set up to support hardware flow control, and to pass all characters transparently. Many modems need a special init string defined in order to work this way: they will not work properly with WigWam unless the correct init string is defined.

If your modem supports error-correction, switch it on in the initialisation string.

Do not assume that a string which works with another comms program will necessarily work with WigWam 2, or vice versa, although such a string might be a good starting point.

If you cannot find your modem in the 'modem' list, please try the 'Hayes compatible' settings we have provided for 2400 baud or 9600 baud modems.. If you experience problems with these settings, such as garbled or cut off transmissions from the service, or are unable to download binary files, please check the modem manual to ensure that your modem settings fulfil the conditions

described in the previous paragraph, or confirm the settings with your modem's manufacturer or supplier.

You may not be able to run your modem under Windows at a high baud rate, even if your computer is a fast 486 or 386 based machine. If you experience problems at a high speed, and the flow control is set correctly, see if a lower speed works correctly.

#### Init String - Special Characters

The Modem Init String can contain any normal character, which will be sent to the modem directly. It can also contain control characters, which are prefixed by ^. For example, ^M will send a Control-M (which is the same as a Carriage Return). The following special character sequences can also be used:

```
Sequence
Meaning
\r
Carriage Return
\n
Line Feed
\p
Pause (approx. 2 seconds)
\b
Break
\\
Backslash
```

#### **Dial String**

In most cases, the simple string "ATDT" will suffice. This string is sent to the modem before the phone number. "AT" wakes up the modem, "D" orders it to dial and "T" instructs it to use tone dialling (if you need pulse dialling, use "P").

You may also use this string to send special instructions to your modem. For instance, you may need to dial "9" to obtain an outside line, so you should insert "ATDT9," in the Dial String box (the comma inserts a pause, giving your system time to react before receiving the telephone number.

You can also use this box to handle dual BT/Mercury dialling, or similar US or German PTT carriers:

Dialling via Mercury needs the following dial string set:-

ATDT131,nnnnnnnnn or ATDP131,nnnnnnnnDT, where the nnn string is the Mercury PIN. (The number of commas may need adjusting to wait for the secondary dial tone.)

#### Workgroup

To keep track of threads involving a group of colleagues, enter their IDs in this box, separated by semi-colons. When you read such threads, they will be coloured differently from the others - the colour scheme is controlled by **View, Colours** 

#### "Strip" Options

The last two checkboxes apply only to CompuServe connections, and will be greyed out (unavailable) in the CIX dialog. Strip Headers When you are downloading Headers or Roots, with the intention of Fetching full messages on a second pass (See Chapter 3.f), a Section can become clogged with a great many useless headers. By checking this box, you ensure that headers you have *not* marked for further attention will be cleared out when you next add some new headers to each Section.

#### Strip 8-th Bit

CompuServe now supports the 8-bit character set, officially known as Latin-1. This means that you can use extended characters and accented characters (e.g.  $\pounds \mathbb{R}$ éæ). Unfortunately, not all of the services which provide access to CompuServe, around the world, can support 8-bit transmissions. The result can be alarming - with gibberish spewing from your terminal screen. In such cases, checking this box will strip the 8th bit from CompuServe connections, cleaning up the garbage, but making it impossible to use the extended character set.

N.B. Only use this option if you know that these circumstances apply to you. There are other reasons for gibberish.

### e) Prune Options

This dialog controls the fine tuning of the pruning process. For more information, see Chapter 6.1.b.

### f) User management

This dialog is here to enable any upgrade to multi-user PowWow. WigWam 2 is a single-user product. However, it is possible to create extra "users", perhaps to maintain different work and play message bases, or to allow two members of a household to use WigWam 2 - on one CompuServe ID (with, presumably, different interests).

# 2.2 Changing the Look of WigWam 2

WigWam 2 offers you the option to control the colours and fonts used. It also allows you to set different colours for different kinds of threads.

The major division in the WigWam 2 screen is between the upper, Thread window, which contains the headers of messages, showing their context, and the Message window, which contains the message whose header is highlighted in the Thread window. You can control the relative size of these two windows by moving the splitter bar between them. Place the cursor on the bar. It will change into an arrowed bar. click and drag the bar up or down, until it rests where you want it.

### a) Changing Colours

The **Colour** command on the **View** menu allows you to change the foreground and background Colours used in the message display.

### Thread

The Thread colours apply in the upper, Thread window - showing the headers of messages. They do not apply to the *current* message see below).

Foreground - This is the colour of the lettering , for normal messages.

Background - The "paper" on which the letters appear, for normal messages.

**Involvement** - Involvement threads are those which contain a message from you (N.B. These colours won't appear until your message has returned from the remote service.) This option controls the lettering. The background will be the same as for normal threads.

Group Involvement These are the colours which apply to the lettering threads containing messages from

the IDs you have set in Communications Settings, Workgroup.

**Ignore** - The 'ignore' colours are used on a thread which has the 'ignore' flag set. (Keyboard Shortcut I). This option controls the lettering.

#### Current

The current message is the one displayed in full in the lower, Message window. In the thread window, its header is highlighted. **Foreground** - This option controls the lettering of current, normal messages.

**Background** - The "paper" beneath highlighted headers. It is best to make this distinctive. Many of WigWam's commands operate on the current message, so you need to know which that is.

Involvement - The background for a current message which is also part of an involvement thread.

Group Involvement - The background for a current message which is also part of a Group Involvement thread

Ignore - The background for a current message which is also part of an "ignored" thread.

#### Message

Controls the colours in the lower, Message window.

Foreground - This option controls the lettering (regardless of the status of the thread).

Background - The "paper" for the Message window.

#### **Default** Colours

- WigWam 2 comes set up with the above colours already set. If you play around with the above options, and find that your colour scheme doesn't work, you can return to the default by selecting this option.

Some background and foreground colours don't work together, and WigWam 2 won't let you choose them.

For more on Ignored Threads, see Chapter 4.2.f. For more on Involvement Threads, see Chapter 7.1.f.

### b) Changing the Fonts

You can change the fonts and font-sizes that WigWam 2 uses for various purposes;

- 1. **Thread** This font will be used in the upper, Thread window. Bear in mind that with larger fonts, the end of long headers will be chopped off, and the number of headers which will fit in the thread window will be limited. Remember also that the Root messages will be picked out in Boldface.
- 2. **Proportional Message -** This font will be used in the Message window, unless you prefer to use the Fixed Font.
- 3. **Fixed Message** This font will be used in the Message window, unless you choose to use the Proportional Font. To switch between these, see **The Message Font**, below.
- 4. Editor This font will be used in the Message Editor, when composing or editing your own messages. This option is limited to Fixed fonts. You cannot be sure what equipment your "audience" is using to read your words. Using a Proportional font would give you a false idea of what your message would look like to others.
- 4. Review Controls the font used in the Review window. (See *Chapter 7.1.d*, for more on Review).
- 5. **Printer** The font used for printing. (See this chapter 2.1.b, for control over the Left Margin).

In each case:-

Select **Font** from the **View** menu and choose the font that you wish to change. Choose the font and pitch that you desire. The dialog box displays an example of the selected font. Press **OK** 

### c) The Message Font

In a 'fixed font' such as Courier, all characters have the same width on the screen. In a 'proportional' font such as Times New Roman, the characters' widths are varied, so that, for example, 'i' is comparatively narrow and 'w' is comparatively wide. This is a line in a message (Times New Roman - proportional)

This is a line in a message (Courier - non proportional)

Many people prefer to read their messages in a proportional font, but if a message contains a number of columns which are supposed to 'line up', it is best to read the message in a fixed font. The **Proportional font** command on the **View** menu and its associated tool button (Keyboard Shortcut F) allow you to switch the message display between a fixed and a proportional font. Use this command if you are reading a message which looks as though it should 'line up' neatly, but does not.

# 2.3 Customising the Screen

You can control which elements of the screen will appear and which will not, in order to find your best working environment, balancing easy access to commands with easy reading. Most of these options are grouped in the **View** menu.

### a) Show Toolbox

The Toolbox holds all the available Tool buttons.

You may find that the Toolbox clutters the screen, particularly at lower screen resolutions. You can place the 'Toggle Toolbox' button on the toolbar to give you a quick way of turning the toolbox on and off.

### b) Show Toolbar

The Toolbar sits underneath the Menu bar, and is designed to hold the Tool Buttons you use most often, presuming that you do not wish to have the Toolbox showing.

To customise the Toolbar, drag a button off the toolbox and drop it on to an unwanted button on the toolbar. Disabled buttons can not be dragged. There is a blank button in the Toolbox, to allow you to group and separate your buttons.

The number of buttons on the toolbar will expand if you switch to a higher resolution screen. Maximise the WigWam window to see as many buttons as possible. The number of buttons visible at a given screen resolution cannot be altered, but using **View**, **Show Toolbar**, it is possible to have Buttons Only, Section Box and Buttons, or no Toolbar/Section Box at all.

N.B. Switching to "Buttons Only" will not have immediate effect. The Section Box will disappear, but, at first, you will not be able to add buttons to the space given up. However, once you have exited the program (which writes the changes you have made to the appropriate file), and re-entered, you will be able to use all the space for buttons.

### c) Show Status Box

Show/Hide a box containing information on the number of unread messages in - Current Thread, Current Section, All Sections and Current Bookmark Set. To discover what a particular Tool button does, move the

mouse pointer over it; a brief explanation will appear in the Status Box (& the Status Bar).

### d) Show Status Bar

Show/Hide a bar, along the bottom of the screen, containing the almost the same information as the Status Box. The Current Bookmark Set is not shown.

### e) Other Screen Design Controls

Several of the options in Admin, User Options effect the use of screen space - Message Header, Header Separation and Clean Display. See this Chapter - *User Options* for more details.

# chapter 3 Connecting to CompuServe

Now that you have made sure that WigWam 2 is configured correctly, you can start to use the program for the purpose intended - connecting to CompuServe.

Before you can start any serious downloading of CompuServe messages, there are three processes which need to be carried out first.

### a) Setting CompuServe Options

Before you can use WigWam 2 with CompuServe, you must set up CompuServe to work in a way that WigWam 2 can understand. Because one aim of WigWam 2 is to reduce your telephone and CompuServe bills to the absolute minimum, WigWam 2 needs CompuServe to work in 'command' mode. You may find that when CompuServe is set up in this way, it is a little more difficult to use if you need to go on-line interactively. However, you can take advantage of a 'feature' of CompuServe, which is that the CompuServe settings can be set up differently for each baud rate that you use. You can therefore elect to let WigWam 2 communicate at 9600 baud (or 2400), while reserving 2400 baud (or 300) for interactive use. Getting WigWam 2 to set up CompuServe at one speed will not alter the settings that you use at a different speed. You can use one of your ten Communications Settings for manual connections only. (See previous chapter).

Conversely, if you intend to use WigWam 2 at more than one speed, you must run through the procedure outlined in this section for each speed that you intend to use, changing speeds as necessary in the Comms Settings dialog box. This process is now much easier, with up to ten Communications Settings available. Do be careful with the Multi-Phone function, though. Many CompuServe nodes reserve different numbers for different speeds. Listing two or more such numbers in a Multi-Phone string makes no allowance for speed changes.

The way that WigWam 2 configures CompuServe is entirely compatible with the use of other Off Line Readers such as Tapcis and Ozcis. It will also not interfere with the use of CIM. However, you should follow the procedure in this section even if you use these programs.

#### Set CIS Options

To set up the CompuServe options, select **Set CIS Options** from the **Actions** menu. WigWam 2 will ask you what name you wish to use to sign your personal mail. It will then log on to CompuServe, set up all options appropriately, and update your mail name if you have not set one previously.

You may find that the WigWam Terminal screen fills with garbage characters. Don't panic. Initially, CompuServe is set up to receive and transmit in 7-bit characters, but is perfectly capable of using the extended 8-bit character set (known as Latin-1). WigWam 2 is also capable of using this setting, and one of the options **Set CIS Options** sets is to take advantage of this. Let the process run to the end, and everything will become clear.

In theory, this should be a one-time action, but in reality, CompuServe's settings do sometimes slip. If you are experiencing problems, particularly if they involve "sticking" on-line during a blink, then doing Set CIS Options may clear them. If you have problems during your Set CIS Options connection, please return to *Chapters 1 & 2* and review your configuration options again, particularly the Communications Settings.

### b) Go Forums

Those who have upgraded from earlier versions of WigWam should have their Forum Selections preserved, and can skip this step (although it's probably worth checking, just in case).

Those who are using WigWam for the first time will need to join the Forums you want to download, *even if you are already a member*. WigWam 2 needs to know the structure of the Forum and its associated Libraries. Joining forces this information to be collected. Re-joining has no effect on your status on the Forum.

From time to time, sysops alter the structure of their Forums - introducing new Sections, renaming Libraries. On such occasions, re-joining will up-date the structure on WigWam 2. Re-joining will not affect any other settings.

There are two main routes for joining a Forum. If you know the correct name of the Forum, use **Join Service Forum** from the **Forum** menu, choose **CIS** from the following dialog, and enter the name of the Forum you wish to join. Repeat this for each Forum name.

Ziffnet forums are held in another part of CompuServe (sometimes called another service). To join a Ziffnet forum, use the procedure given above for joining a forum when you know its name, but prefix the name with 'ZNT!'. For example, to join the Ziffnet PCMAG forum, follow the procedure above and at step 2, enter the name as ZNT!PCMAG.

#### Which Forum?

If you are not sure about the Forum name, or you need to re-join a number of Forums, use **View Service Forums** from the **Forum** menu. Choose **CIS** from the dialog, and you will be presented with a list of CompuServe Forums. **Find** the Forum you want, highlight it, and press **Join**. Repeat for each Forum.

For very new users, CompuServe provides a free 'practice' forum called PRACTICE, where you can test your ability to read and post messages without paying CompuServe charges (apart from connect charges). You may wish to try out the steps in this chapter by joining the PRACTICE forum and reading and posting some messages.

NB. WigWam 2 comes supplied with a recent Forum list, but we cannot guarantee that it is entirely up to date. This, your first connect, would be a good time to make sure that you have the latest version. To do this, choose **Refresh Forum List** from the **Forum** menu.

Finally, choose **Connect** from the **Actions** menu, select **Full Download** (Keyboard Shortcut Ctrl-T) from the sub-menu. At this point, you will see the **Review** window, if you have checked **Auto Review** in **User Options**. This will be explained in more detail in the next chapter - *Reading & Writing*, but, for now, you will see the commands you have just issued listed. Press **OK** and WigWam 2 will proceed to connect to CompuServe and download the information WigWam 2 needs for the next stage.

#### Visitor Announcement/Newsflash

Most forums have a 'visitor announcement' which is displayed to non-members when they first access the forum. It usually contains some general information about the purpose and 'rules' of the forum. From time to time, sysops also display 'newsflashes', which contain important news about the forum or the subjects that it covers.

When WigWam joins a forum, it will capture the Visitor Announcement and the current Newsflash so that you can read them offline. We will cover the way that you read messages in more detail in the next chapter, but for the time being, if you have just connected to CompuServe to join your first Forum, you can read your first CompuServe messages (the Newsflash and Visitor Announcement) by selecting Next Unread from the Section menu, or by pressing the Enter key on your keyboard.

#### **Problems Joining?**

While there are many forums on CompuServe, there are also many things which are not forums, and therefore can't be joined. Technically, anywhere that you can GO to on-line is called a Page. Some of theses Pages are Forums, and some are not. For example, GO SPACE takes you to a page which contains a menu. From the menu, you can select two forums: the Space forum (SPACEFORUM) and the Astronomy forum (ASTROFORUM). Both SPACEFORUM and ASTROFORUM are forums which you can join using WigWam, but SPACE itself is not a forum, it is just a menu, and if you try to join it, WigWam will send you a message explaining this.

Sometimes it is hard to tell the difference between a forum and a non-forum, particularly as the list of forums captured from CompuServe contains non-forums as well as forums. One useful rule of thumb is that forums almost always have the word 'forum' in their description. For example, the description of ACIUS is 'ACIUS Forum', and it is indeed a proper forum, while the description of MICROSOFT is 'Microsoft Connection', and MICROSOFT is not a forum – it is in fact a menu giving access to the many Microsoft forums on CompuServe.

If you are in doubt about whether something is really a forum, it does no harm to try joining. WigWam 2 will let you know if it can't.

### c) Choosing Sections to Download

Upgraders should have their Section selections preserved, so should be able to skip this step (but it doesn't hurt to check). Select **Sections to Collect** from the **Actions** menu. Click on the list-box at the top of the dialog, and you should see a list of all the Forums you have just re-joined.

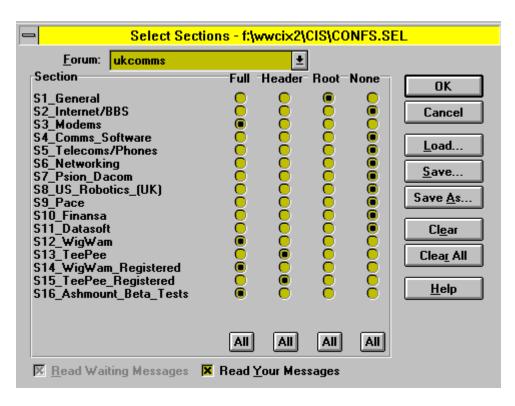

NB It is no longer necessary to re-join a forum which has changed its sections. Just select **Forum, Get Forum Information** instead.

Click on one of them, and you will see a list of the Sections available in that Forum. You are offered a choice of **Full, Header, Root** or **None** for each Section.

Full will downloaded all the unread messages in that Section in full.

**Header** will download just the headers of messages from that Section - but will download headers of *all* the unread messages.

**Root** will only download headers of new subjects (new threads) but not their comments. This option is much quicker than Headers.

**None** will ignore that Section entirely - unless you also check the "Read Waiting Messages" box (see below).

If you wish to apply the same setting to all the Sections in the Forum, just click on the All button at the foot of the relevant column.

If you mark all the Sections in a Forum "**None**", a checkbox at the bottom-left of the dialog called **Read Waiting Messages** becomes available. Checking this will allow you to collect any messages sent to you, by name, in that Forum, whilst leaving the rest alone.

Checking the **Read Your Messages** box ensures that any messages you post in the forum will be downloaded in full, even if you are using one of the header-only modes.

The Sections to Collect dialog lets you build up a collection of different settings to use to fit in with your schedule (or as the mood takes you) – for example there may be some forums which you wish to check every day, and some that you only check once a week. You can save your download settings to a file, and switch from one set of settings to another by switching files. There is always a 'current' settings file, associated with the current settings. Its pathname is shown in the dialog box title. The default settings file is called "confs.sel".

To save the settings to a file, press **Save As** and choose a suitable file and location. To retrieve settings from a file, press Load and select the file. The title-bar will show the name of the current selection file. Note that the Download Settings dialog always shows you the current settings – i.e. those that will apply if you connect to CompuServe right now.

The buttons in the dialog box help you manipulate settings:

#### Meaning Load Loads settings from an existing settings file Save Saves settings to the current settings file Save As Creates a new settings file Clear Sets all sections in the displayed forum to None Clear All Sets all sections in all Forums to None OK Confirms the current settings and closes the dialog Cancel Cancels changes to the current settings and closes the dialog N.B. If you are experiencing any problems with failure to download sections, use Save As, and nominate the existing filename (i.e. save the file "on top" of itself). This should force things

back on the straight and narrow.

### d) Deleting Forums

Button

There is no need to resign CompuServe forums. Just stop downloading messages. If you wish to get rid of a Forum (or just a Section) from your hard disk, use **Forum, Delete** and select the Forum or Section(s) you want to lose. But don't forget to stop downloading messages from it as well.

### e) Normal Connect

Now you have **Set CIS Options** and chosen **Sections to Collect**, you are now ready to begin routine downloading of messages. WigWam 2 provides three different commands for connecting to CompuServe. You initiate a connection by selecting the appropriate command from the **Actions/Connect** menu item. The commands are as follows:

#### Manual Connect (Keyboard Shortcut Ctrl-Q)

Puts you on-line to CompuServe and enters ID and password, but does not carry out any WigWam actions. You can use this to work on-line. The WigWam Terminal program, which you will be using if you select this command, is explained in Chapter 8.

#### Full Download (Keyboard Shortcut Ctrl-T)

Goes on-line to CompuServe, carries out all requested actions (such as joining forums, refreshing the List of Forums and so on), and downloads messages from the selected Forums and Sections.

#### Selective Download (Keyboard Shortcut Ctrl-O)

Goes on-line to CompuServe, carries out all requested actions (including posting any messages that you have composed) but does not download new messages from the selected forums.

#### Scheduled Full Download

Carries out a full download after a specified wait time. While every precaution is taken to avoid an error leaving WigWam 2 logged in to CompuServe, we advise against using this command unless you are absolutely confident that your system is communicating with CompuServe reliably. If your modem permits an inactivity time-out, enable it.

The difference between 'Full Download' and 'Selective Download' is that 'Selective Download does not download new messages. That is the only difference. We will return to this subject later when we discuss message header downloads.

If you have joined some new forums and marked up some sections for download, you will probably be eager to download some messages. Select 'Full Download' and sit back while WigWam 2 logs on to CompuServe and fetches the messages. You will be able to watch the on-line session to CompuServe, and you will see a status report as the messages are downloaded.

#### Low Disk-space Warning

If you are running low on disk-space, with less than 1 Mb free in your download directory, WigWam 2 will warn you before a connection, giving you an opportunity to clear some space, or to risk a messy failure.

### f) Downloading Message Headers

As shown earlier when examining the Download Selection dialog box, WigWam 2 provides the ability to download message headers only, as an alternative to downloading whole messages.

When you use message headers, reading messages becomes a two-stage process.

First, you connect to CompuServe and collect the headers

Next you read through the headers and 'mark' the headers that you are interested in.

Then you then connect to CompuServe again, and this time WigWam captures the full message body of all messages in the marked threads.

Finally you read the full messages.

Although it involves two connections, the amount of messages downloaded can be dramatically reduced – thereby saving you both money and time.

To enable header-only downloads, choose **Sections to Collect** from the **Actions** menu, and set the required Sections in the Download Selection dialog to 'Full' or 'Header'. You can set some Sections in a Forum to 'Full' and others to one of the header options if you wish.

To mark a header message for full download, highlight the message and select **Fetch Full Message** from the **Section** menu, or press the > key on your keyboard. A pointer icon will appear next to the Header. The message and any comments to it will be downloaded in full the next time that you connect to CompuServe, using either a **Full Download** or a **Selective Download**. (If you change your mind, repeating those same actions will remove the pointer marker.)

Because messages can scroll rapidly in busy forums (which are likely to be the ones that you will wish to read in header mode), we suggest that you use a Full Download to fetch the headers, followed by a Selective Download soon afterwards to fetch the full messages. That way you will always fetch the full messages soon after downloading a fresh batch of headers.

WigWam 2 has two features to make header reading easier for you. First of all, if on subsequent downloads there are additional messages in a thread that you have previously downloaded in full, WigWam 2 will automatically mark the new headers for full download. Secondly, each time you download some full messages to a header mode section, WigWam 2 will remove all the header-only messages previously stored in the section – thereby stopping your message base from filling up with old, unwanted header messages.

The difference between Headers and Roots downloads:-

**Headers**In Sections marked for Headers downloads, *all* available messages will be downloaded, in header form. Marking a message for fetching will result in that whole thread being downloaded on the next blink. The marker will still stay in place. If, on subsequent blinks (connections), further comments are added in the section, their headers will be downloaded, and will be added to the thread. These new messages will "inherit" the fetch marker, and WigWam will issue a command to fetch the full message(s) on the next blink. In this way, WigWam will maintain a watch on any thread in which you have shown an interest.

**Roots**In Sections marked for Roots download, only messages on new subjects (new threads) will be downloaded, again, in header form only. This is *much* the fastest way to deal with a busy forum. If you mark one of these messages for fetching, WigWam will download the full messages of that full thread on the next blink. But, thereafter, no further comments will be added. The marker will remain in place, however, so if you wish to switch to **Headers** mode, you can pick up the thread again.

If you download some messages in full and then decide that the thread they are in is of no interest to you, mark the thread for

deletion by highlighting it, (and collapsing it with left-arrow, if you are using Thread Mode) and selecting the **Delete** command from the **Edit** menu. This will stop WigWam 2 from auto-marking messages in that thread during subsequent downloads.

When a header is marked for full download, WigWam 2 will force the marked message to be maintained as 'unread', so that you will come back to it when you read unread messages after the full message has been downloaded. If the full message is not available for download, because it has scrolled or been deleted, the 'permanent unread' mark will persist. You can remove it by marking the message for download again – the pointer indicating a full message mark will disappear.

### g) "Blinking"

The action of connecting to a remote service with an off-line reader (such as WigWam 2) is sometimes known as "blinking" - it's over in the blink of an eye. An individual connection is known as a "blink". In UKCOMMS (WigWam's support forum) you will find people talking about "full blinks", "selective blinks", "header blinks" - sometimes (regrettably) "failed blinks". This is no attempt to exclude the uninitiated - just a descriptive shorthand. In fact, this is one of the more attractive pieces of jargon to cross over into common use.

# **Chapter 4 Reading and Writing Messages**

WigWam 2 offers the simplest possible way of reading through your downloaded messages; press ENTER, read the message, press ENTER to bring up the next one, and so on, until you've read everything.

This is equivalent to the menu command **Section**, **Next Unread**. There is also a Toolbar Button to perform the same command. Pressing ENTER marks the current message as Read, and moves on to the next. At the end of each (or Section), WigWam 2 goes to the last "Root" message in that Section, to give you a second chance to contribute to the discussion. Another ENTER will move you on to the next Section with Unread messages.

# 4.1 Moving around the Message base

WigWam 2 displays messages from one section at a time. Because it keeps a local copy of previous sessions, you read new messages in the context of the old. The local copy of messages is known as your 'message base'.

To view the messages held in your message base in a particular section, use the **Go** command on the **Forum** menu, or click the right mouse button, or select the Section from the dropdown list box on the toolbar. Whichever way, you will see a number after the name of each section: this is the number of unread messages in the section. WigWam 2 also summarises the number of unread messages on the status bar at the bottom of the main window. If you prefer a 'floating' count of unread messages, select **Show Status Box** from the **View** menu.

### a) Threads

Typically, one member of a Forum will post a message, and other members will reply. This chain, comprising a message and its replies, is known as a 'thread'. WigWam provides several view modes (see *Message View Modes* below), with the aim of making it easy for you to follow the traffic in your message base by separately identifying each thread, and showing you the logical structure of the messages within a thread.

### b) Message Viewer Panels

When you are reading messages, the main WigWam 2 window contains two large panels. The upper one provides 'header' details of all the messages. It is a scrollable listbox. You can move through it by using the +, - and cursor keys, using Ctrl-PgUp/Ctrl-PgDn, or by using the mouse on the vertical scroll-bar. The lower panel displays the text of the currently highlighted message. You can scroll it up and down by using the PgUp and PgDn keys or by using the mouse. If you remember that Enter moves you to the next unread message, you will see that you can control the whole reading operation quite comfortably by keeping your right hand over the numeric keypad.

The text of the current message is preceded by a short 'header' which shows the message number, its author, the time and date at which it was posted, and its length in characters. You can increase the separation between the header and the message text by checking the **Header Separation** option in the **Admin/User Options** dialog. You can also suppress the display of the header information by unchecking the Message Header box.

The name of the current Forum and Section is displayed in the title of the main WigWam 2 window, and also in the display area of the dropdown listbox on the toolbar.

You can alter the size of the two main panels by dragging the thick central dividing line with the mouse. The 'Clean Display' option in **Admin/User Options** increases the display 'real estate' somewhat by suppressing the horizontal scroll bars: you will find

this useful if you usually use WigWam 2 in a window that is wide enough that you do not need to scroll horizontally.

### c) Message View Modes

The message view modes provide different ways of displaying the message header summary in the top panel of the main window. The mode is set from the **View** menu:

#### View Threads

This is the default viewing mode. It shows you each thread in turn, with the message that originated each thread displayed in bold. The thread structure is shown pictorially in the way that the messages are indented: the indents and the lines between messages indicate which message is a comment to which. The CURSOR LEFT key will 'collapse' the thread to its root, allowing you to perform actions, such as **Keep**, **Delete** or **Ignore**, on the whole thread.

#### View Roots Only

This mode is similar, except that the threads are shown 'collapsed', with only the header message being visible in the Thread Window. To 'expand' a thread, double click on the header message, or highlight it and press the Cursor Right key. To collapse a thread, double click on any message in the thread, or highlight any message in the thread and press the Cursor Left key. Pressing ENTER will still take you to the Next Unread message. Pressing SPACEBAR will mark the whole thread READ, and move on to the next root message.

### View Chronologically

In this mode, the headers of each message are shown one after the other in chronological order, with no indication of the thread structure. This mode is useful if you wish to see all messages posted after a certain date, perhaps to search through the section for a particular message.

Usually, you will wish to keep the view mode in 'threads' or 'roots only' mode. 'Threads' is the best mode if you intend to read every message in a section. It is also a little faster, because less of the items need to be repainted when you move from one thread to another. 'Roots only' is the best mode if you wish to skim a forum, dipping in to occasional threads of interest. In addition to the ENTER key, another useful key is the spacebar, which marks the current message as read and steps down to the next one in the section, without changing sections. The real difference between the two is in Roots Only mode: Enter will expand a thread and take you in to view an unread message, while Space will mark all messages in the thread as read, and step down to the next.

### d) Next and Previous

The **Next Forum** command, on the **Forum** menu, will move you on to the next Forum or Section without disturbing any further unread messages in the current one. The current section is 'postponed', and WigWam 2 will return to it later.

The **Previous Forum** command, also on the **Forum** menu, will move you to the Forum and Section you were reading before you started reading the current one. This can be useful if you move through your new messages too quickly.

### e) Changing the Reading Order

As you read through your unread messages, WigWam 2 will usually switch from one Forum to another in alphabetical order. You

can override this 'natural' order by selecting Set Reading Order from the Admin menu.

The Set Reading Order dialogue displays a list of 'ordered' Forums on the right, and 'unordered' Forums on the left. The 'ordered' list is your override on WigWam's natural reading order: when displaying unread messages, WigWam will first work through the 'ordered' Forums, in the order shown, and will then work through the 'unordered' list, again in the shown order.

WigWam 2 will always display unread messages from all Sections in a Forum before switching to another. It is not possible to alter the order in which or Sections are displayed within or Forum.

### f) Goto

The **Goto** command on the **Section** menu (Keyboard Shortcut # ) provides a way of moving to a message when you know its number. Enter the number when prompted and press **OK**.

# g) Original

The **Original** command on the **Section** menu (Keyboard Shortcut O or *Tab*) moves you to the message to which the current message is a reply.

### h) Ŭndo

**Edit, Undo** (Keyboard Shortcut Ctrl-Z) allows you to backtrack on your actions (for instance, if you have held down the Enter key too long, and skipped a series of messages). However, it will not reset any flags; i.e. these messages will still be marked Read, a Deleted message will still be marked Deleted (but Undo will be able to return you to it, so you can toggle the flag yourself). This can be useful to find a message you've just read, but can't remember where. Undo will not backtrack indefinitely, but it should manage at least the last ten moves.

# 4.2 Marking Messages

WigWam 2 provides a number of means of marking messages for later action. We have discussed one of them already - the Read marker. Messages can be marked Unread, as well as Read. All of the marks outlined below can be toggled (i.e. switched on and off) by the same command.

### a) Marking Messages Read/Unread

Each time you move on from one message to the next using the Enter key or the **Next Unread** menu command, WigWam 2 removes the 'unread' mark from the message you have left. You can alter the read/unread status of the currently highlighted message explicitly by using the **Mark Message Read** and **Mark Message Unread** commands on the **Section** menu. The **Mark Section Read** command, also on the **Section** menu, marks all messages in the current Section as read. The **Mark All Read** command on the **Actions** menu marks all messages in all Forums as read.

N.B. Ctrl-Z cannot undo these actions.

### b) The Skip Command

The **Skip** command, on the **Section** menu, allows you to change WigWam's idea of which messages in a section you have read – it is the local equivalent of CompuServe's Set High Message Number command. The command provides several options:

#### Skip Current Thread

Marks all messages in the thread to which the currently highlighted message belongs as read.

#### Skip to First

Marks all messages in the Section unread.

#### Skip to Last

Marks all messages in the Section read.

#### Skip to Message Number

Marks all messages up to the specified message read, and all subsequent messages unread.

#### Skip Back

Moves the 'high message number' back by the specified number of messages.

### c) Bookmarks

Bookmarks provide a means for you to mark specific messages so that you can return to them later. You can have up to ten different Bookmark Sets.

#### Placing a Bookmark

To place a bookmark on the current message, select **Bookmark** from the **Edit** menu. To remove it, select **Bookmark** again (Keyboard Shortcut B, for placing and removing Bookmark). To remove all bookmarks, select **Remove all Bookmarks** from the **Actions** menu This command operates on the currently-active set only. To see which Bookmark Set is active, or to select another, use **View, Bookmark Set**. The Search command (see below) automatically places bookmarks on the messages containing the chosen word or phrase. Again, these Bookmarks appear in the currently-active Bookmark Set. You can also switch Bookmark Sets using Alt-0,1,2,3 etc.

#### Viewing Bookmarks

You can move through the bookmarked messages using the **Next Bookmark** command on the **Section** menu (Keyboard Shortcut Shift-ENTER). Alternatively, choose **List Bookmarks** from the Actions menu. This will display a list of all bookmarked messages. Pressing **View** will move the message highlight bar to the chosen bookmarked message. Selecting **Unmark** will remove the bookmark from the chosen message.

#### Mark Bookmarks

Four commands on the **Actions** menu help you work with bookmarked messages. **Mark Bookmarks Read** will change the status of all currently bookmarked messages (in the current Bookmark Set) to 'read'. **Mark Bookmarks Ignored** will set the 'ignore' flag (see below) on all threads containing a bookmarked message (see 'Ignore' below). **Mark Bookmarks Kept** or **Deleted** perform those tasks on the current Bookmark Set. (These refer to Pruning controls, which will be explained in more detail in Chapter 6 *Housekeeping*.)

N.B. Bookmarking a message does not protect it from pruning. If you are using a Bookmark Set to maintain a personal list of interesting messages, make sure to mark them for keeping as well.

### d) Marking Messages for Deletion

To mark a message for deletion, highlight the message and select **Delete** from the **Edit** menu or press the D key on your keyboard.

You can select **Delete** again (or press D) to reverse the effect, as the message is not actually removed until Prune is run.

To mark a whole thread for deletion, 'collapse' the thread and follow the procedure above.

Deleted messages are indicated by a small trashcan next to the header in the upper message display window.

These messages will not disappear immediately, but will be removed the next time you run Prune (See Chapter 6.1.c).

### e) Marking Messages for Keeping

Just as you can mark messages to be deleted, you can also mark them to be kept. Kept messages will not be deleted, regardless of their age, regardless of Prune Setting (See Chapter 6.1.b). You keep messages or threads by means of the **Edit/Keep** command, or by means of the k key on your keyboard. As with Delete, using the same command reverses the marking.

Kept messages are indicated by a small key next to the header in the upper message display window.

### f) Ignoring Threads

The **Ignore** command on the **Edit** menu (Keyboard Shortcut I) tells WigWam 2 that you are not interested in seeing any new messages in the current thread. New messages in an 'ignored' thread will automatically be marked as read. 'Ignored' threads are displayed in a special foreground colour (See *Chapter 2.2.a.* Please note that this command is "local" to WigWam 2. It will not stop messages being downloaded from the remote service.

To remove an 'ignore' mark, highlight the message concerned and select **Ignore** again (Keyboard Shortcut I). To remove all 'ignore' marks, select **Remove All Ignore Marks** from the **Actions** menu.

### g) Searching for Messages

WigWam 2 contains commands on the **Edit** menu which you can use to locate messages by searching for a word or phrase in the message header or body:

#### Find

(Keyboard Shortcut Shift F3) Searches messages in the current Section only. If the specified text is found, the highlight bar moves to the appropriate message and the found text is shown highlighted in the lower window. **Find Again** (Keyboard Shortcut F3) allows you to repeat the find, for a further occurrence.

#### Search

You may search across all Forums and Sections, or select individual Sections for your search. Any 'hits' are displayed in the WigWam Status Window, which will pop up when needed. You can copy text in the Status Window to the clipboard by highlighting it and pressing the **Copy** button. 'Hits' will also be Bookmarked (see above). To narrow the search (if your first attempt turns up too many answers), you may limit a second search to Bookmarks only. Bookmarked messages which do not meet the second search parameters will be removed from the Bookmark Set.

### h) Message Icons

You will see some symbols to the left of some of the messages. The meaning may depend on whether the symbol is placed against an individual message, or an entire thread in Roots Only mode (or a "collapsed" thread in Thread Mode): **Symbol** 

#### Meaning (thread in Roots Only) Meaning (Individual Message)

è

This is the root message of a 'collapsed' thread This is the root message of a thread

•••

The root message of this thread is not in your message base The message is a comment to an earlier message, but this earlier message is not in your message base

The thread contains unread messages You have not previously read this message

A header message in the thread is marked for full message download The message is marked for full message download.

8

All messages in the thread are marked for deletion The message is marked for deletion

All messages in the thread are marked for keeping The message is marked for keeping

Û

A message in this thread is bookmarked. This message is bookmarked

•

You have composed a comment to a message in this thread, which is awaiting upload You have composed a comment to this message, which is awaiting upload

### i) Filing and Printing Messages

The **File** and **Print** Commands, accessible from the **File** menu, allow you to file or print the currently highlighted message or thread, a range of messages specified by message number, or the contents of the current Bookmark Set. The Quick File and Quick Print Tools from the Toolbox provide a fast way to file or print the currently highlighted message or thread.

The printer font can be set from the **Font** command on the **View** menu, and the left hand printer margin can be set by selecting **User Options** from the **Admin** menu.

### 4.4 Writing Messages and Replies a) Reply, Compose

WigWam 2 provides ways for you to make your own contributions to the discussion in a Forum. You do this by selecting the appropriate command from the **Section** menu. Note that you must be reading messages in the appropriate forum and section before using these commands:

#### Section, Reply

**Reply** (Keyboard Shortcut R) posts a message into a CompuServe forum as a reply to an existing message (the currently highlighted message).

Messages in a forum are only retained on CompuServe for a week or two – less in a busy forum – after that they are removed, or 'scrolled' in CompuServe parlance. If you try to comment to a message which has scrolled, CompuServe will reject the message, and WigWam 2 will return it to you as a mail message so that you can decide whether to repost it as a new thread, or mail it to the recipient.

#### Section, Compose

**Compose** (Keyboard Shortcut C) posts a message into a CompuServe forum as the start of a new thread. You should use **Compose** instead of **Reply** when you wish to start a conversation on a new subject, as opposed to 'joining in' to an existing discussion. The **Compose** command and the **Compose** tool work identically.

#### Mail/Send Mail

The **Send Mail** command (Keyboard Shortcut M) provides you with a way of replying to a Forum message via personal mail, rather than by posting a message in the forum.

### b) Working with the Message Editor

When you select any of the above, a Message Editor window will appear so that you can write your message. When the Message Editor is active, you can switch to the main WigWam 2 window and browse through messages, review file lists and so on, however certain functions are disabled. The section that the message is posted in (and the message that is commented against, if you are writing a comment/reply) will be that which was active at the time the Message Editor window appeared –

#### changing sections/s will not affect the destination of the message.

### Header Fields

If you are Composing, you should complete the header fields at the top of the Message Editor Window, by specifying who the message is 'To', and its subject. All messages on CompuServe are sent to another user, even if they appear in public view. If you

are posting a general message in a Forum, you can address it to All, or to Sysop if you wish to make sure that the Sysop reads it. Otherwise you can enter a CompuServe user name and User ID, perhaps from your Address Book (see later in this chapter).

#### Message Width

You should be aware that different users read messages on CompuServe with equipment of varying degrees of capability. On your Windows machine, you may well be able to display a window that can handle line lengths of 200 characters or more. A DOS user is unlikely to be able to display more than 80 characters across the screen, and some users may be even more restricted. For this reason, WigWam 2 always uses a fixed pitch character set and a page width of approximately 80 characters in the Message Editor, so that you can see the message the way that most CompuServe users will see it.

The WigWam 2 message editor is set to create message lines 72 characters long. You may shrink or expand this setting by resizing the Editor window. (You may need to do this if you Include an existing message.

The pushbuttons on the Message Editor are used as follows:

#### Button

#### Action

#### OK

Closes the editor and saves the message for upload

#### Cancel

Closes the editor and erases the message

#### Defer

Closes the editor, and saves the entered message. It will be displayed in the editor the next time that the editor is used. Only the text is saved, not the addressees or subject.

#### Include

Includes the text of the currently highlighted message at the current insertion point

#### Address

Opens the Address Book (see later in this Chapter).

#### Originator

Enters the address of the originator of the currently highlighted message on the To: Line

In addition, there are two checkboxes on the Header section:-

### c) Posting Formatted Messages

Because CompuServe users use a wide variety of equipment to read their messages, CompuServe will normally re-format a message so that it fits the width of the reader's screen. You may wish to post something such as a program listing which you do not wish to be reformatted, or you may feel that you do not wish CompuServe to alter the format of a carefully honed missive. In this case, check the **Send As Shown** box in the Message Editor. The message will be uploaded and posted exactly as it is shown on the screen. This option is not available for Mail.

By using **Send As Shown**, you take on the responsibility of ensuring that all the recipients of your message are actually able to read it! You may well be able to do a better formatting job than WigWam 2 or CompuServe, but please be aware of the limitations

of some users' equipment.

### d) Posting Private

If you check the 'Private' box in the Message Editor window, your message will only be visible to the addressee – it will not be seen by other Forum members. This is not the same as sending personal mail – the message is still posted to the forum but is only seen by you and the addressee.

CompuServe will ensure that all replies to a Private message are also Private.

Some Sysops do not allow Private messages. If you attempt to post a Private message in a Forum which does not allow it, WigWam 2 will return it to you by mail.

### e) Message Signatures

You can create a 'signature' which will be added to the end of any message that you compose. The signature is displayed in the message editor so that you can alter it before posting the message if you wish.

To create a signature, select **Signatures** from the **Actions** menu. You can create one signature to add to your CompuServe Forum messages and another to add to your mail messages. WigWam 2 automatically adds a new line before your signature, to separate it from the message body.

Select the signature which you wish to edit, and compose the signature which you wish to use in the 'Signature' edit box. Press **OK** when you have edited all signatures to your satisfaction.

### f) Withdrawing Messages

Sometimes you might post a message on the service, and then think better of it. You can ask WigWam 2 to delete a message that you have posted by highlighting it, and then selecting **Withdraw Message** from the **Section** menu, or pressing the W key. The message will be deleted on the remote service the next time you connect (but not from your local message base).

N.B. Sysops are particularly keen that their members withdraw any double-posts, and any messages posted Private (after they've been read, of course), as CompuServe grants each forum a limited amount of disk-space - which both kinds of messages use up.

### g) Show Replies

When you comment on a message, a small R appears next to the message description line in the upper viewer window, to indicate that a reply is pending. You can select **Show Replies** from the **Section** menu to look at it quickly, or alternatively use Review (see below) to check all your actions and edit them if necessary.

### h) Reviewing Messages before Upload

Messages and script commands are stored pending upload in a CIS.BSC file. The **Review** command on the **Actions** menu lets you browse these waiting commands and edit or delete them.

To review the waiting commands, select **Review**. A dialog box appears, in which the waiting commands are listed (if there are no waiting commands, the listbox will be empty). To edit a command, highlight it and press **Edit**. This will return the message or command to the message editor. To delete a command, highlight it and press **Delete**. When you have finished reviewing, press **OK** to save the changes you have made, or **Cancel** to abort them (pressing **Cancel** will abort *all* the changes you have made in the Review session.

When working with the message editor in Review, pressing OK will save the edited message. Pressing Cancel will abort any

changes made to the message, and pressing **Delete** will delete the message. If you wish, you can automatically invoke Review immediately before a connection to CompuServe. To do this, check the **Auto Review** box in **Admin**, User **Options**.

4.3 Mail

Mail, sometimes called 'Personal Mail' or 'E-Mail', is an important feature of electronic conferencing services such as CompuServe.

Email provides the ability to send private messages to other users on the same service, or to users of other networks to which the service is connected, such as the Internet (which includes just about every system there is), X.400, and MHS users connected to the CompuServe MHS Hub.

N.B. The Extended Character Set (Latin-1) is not currently available in CompuServe mail. The ASCII interface, which WigWam uses, has not been upgraded to match the HMI interface, as used by on-line navigators such as CIM. Extended characters are not available in internet mail, whatever the interface.

### a) Reading Mail

Select **Mail**, **Read Mail** (or use the associated tool button) to move directly to your mail messages, regardless of your normal reading order. WigWam will take you there, whether or not you have any messages unread. You can, of course, find your way to the Mail/messages pseudo-forum/section via the Join Forum Dialog

### b) Receiving Mail Messages

Tick the Fetch Mail checkbox in the Communications Settings dialog, so that any waiting mail messages will be automatically downloaded when WigWam 2 connects to CompuServe.

Mail messages will be put in the pseudo-forum Mail, where you can read them in the same way that you read Forum or messages.

### c) Replying to Mail Messages

To reply to a mail message, highlight the message, select **Send Mail** from the **Mail** menu and press the Message Editor Originator button. The keyboard shortcut for this is different on the two systems. Pressing R "replies" to that message, just like with a Forum message.

### d) Originating Mail Messages

To originate a mail message, select **Send Mail** from the **Mail** menu (Keyboard Shortcut M ). You do not need to Go to the Mail 'forum' to send mail: you can send it from any point in the program.

You must put the CompuServe ID of the recipient in the To: field: you may optionally put the recipient's name as well. If you are sending the message through a gateway, put the full address including the gateway on the To: line – for example, to send a message to Ashmount via Internet mail, type >INTERNET:ashmount@cix.compulink.co.uk

in the To: field.

To send a mail message to more than one recipient, fill in the Cc: field. Type multiple addresses separated by semicolons. CompuServe charges a surcharge for each additional recipient.

### e) Sending and Receiving Binary Mail

CompuServe offers the facility to send binary files (programs or zipped-up text) to one or more other users. This involves uploading the files from your computer, to another ID. This system does not operate *between* services - i.e. across Internet.

To send a binary file, select Send File from the Mail menu.

Binary files will be automatically downloaded to the download directory, and WigWam 2 will send you a mail message (which will again appear in the Mail 'forum') telling you that the file has arrived, and what its name is. CompuServe does not tell WigWam 2 what the file was called when the sender uploaded it, so WigWam 2 has to invent a name for it - usually 0bin for the first file, 1bin for the second etc..

### f) Fax

CIS offers a fax gateway. It does not permit the inclusion of graphics files - just text. WigWam 2 handles these gateways via the Mail menu. You can send a fax through CompuServe's Fax Gateway by selecting **Send Fax** from the **Mail** menu. Remember that you will need to prefix the fax number with the International Code, for destinations outside the USA.

# 4.5 The Address Book

You use the Address Book to store the names and addresses of the people that you correspond with on a regular basis. You can also create 'address lists' containing a set of recipients. One address book is used for all services.

### a) Displaying the Address Book

To display the Address Book, select **Address Book** from the **Mail** menu, or push the Address button in the Message Editor. You can leave the Address Book displayed while using other WigWam 2 functions.

Entries in the Address Book have three fields, which are used as follows:

#### Field

Use

Name

The person's name, or the name of the Address List

Comment

Any comment you like that will help you identify the person or the purpose of the Address List

Address

The address as used by WigWam 2 and CompuServe (ID)

The buttons on the Address Book have the following functions:

Button

Function

Find

Search the whole of each entry for the specified text (the search is not case sensitive)

Edit

Modify the currently highlighted entry

Insert

Insert an entry immediately above the currently highlighted one

#### Delete

Delete the currently highlighted entry

То

If the Message Editor is active, add the currently highlighted entry to the To: field, otherwise invoke the Message Editor to create a mail message and copy the current entry to the To: field

#### CC

If the Message Editor is active, add the currently highlighted entry to the CC field.

#### Close

Close the Address Book. You will be asked whether to save any changes you have made.

#### Adding an Address

To add an Address to the Address Book:

- 1. Highlight the entry immediately below the place where you want the new entry to appear
- 2. Press Insert
- 3. An Address Entry dialog will appear. If you are reading messages in WigWam 2, the dialog will contain the name and address of the originator of the currently highlighted message.
- 4. Complete the dialog as you wish and press **OK**.

To create an Address List, enter the addresses of all the desired recipients in the Address field, separated by semicolons.

#### **Editing an Address**

To modify an existing entry:

- 1. Highlight the entry
- 2. Press Edit. An Address Entry dialog will appear, containing the relevant details.
- 3. Alter the fields appropriately
- 4. Press OK.

### b) Using Address Book for Mail

#### Sending a Mail Message from the Address Book

When the Message editor is not displayed, you can send a mail message as follows:

- 1. Highlight the desired recipient in the Address Book
- 2. Press To

The Message Editor will appear, and should be completed as normal.

#### Using the Address Book from the Message Editor

To use the address book from the Message editor:

- 1. If the Address Book is not displayed or is not visible, press the Address button on the Message Editor.
- 2. Highlight the desired Address Book entry
- 3. Press the address book **To** or **CC** pushbuttons, as appropriate.

### c) Accessing the Address Book Outside WigWam 2

The Address Book is stored in a file called ADDRESS, in the WigWam 2 directory. Each entry is stored on a separate line, with the Name, Comment and Address fields stored in that order, each field separated by a tab.

If you wish to sort your Address Book, use a text word processor with a Sort function. Make sure that you save the file as ASCII (text-only).

When you make changes to the Address Book within Wigwam 2, the file is backed up to ADDRESS.OLD.

Chapter 5 Handling Files

Every Forum has a number of Libraries associated with it. Libraries are places where the members and Sysops of the Forum store files for other members to download.

### a) Downloading A Library List

To download a list of Files in a Library, select **Refresh Library List** from the **Section** menu. A list of all libraries in all the Forums which you have joined will appear. Highlight the library of interest and press **OK**.

WigWam 2 will then ask you for the 'Max Age'. You can restrict the length of the downloaded Library List by entering the maximum age in days of the files that should be listed – so specifying 30 will tell WigWam 2 to limit the list to files uploaded in the last 30 days. To fetch a list covering all files irrespective of the age, leave the field blank. By default, if there is already a listing on disk for that library, the window will show the number of days needed to refresh it, plus an 'overlap' of 3 days. For example, if the library on disk is 5 days old, the default 'Max Age' will be 8. The overlap period is used to ensure that no additions to the library 'slip by' between downloads: remember that a file's appearance in the library can be delayed if the Sysop takes time to make it available.

If you have already downloaded a list for the library that you specified, the new list can be added to the start of the old list. This makes it possible to add updates to the list from time to time. Or you may wish to start afresh, by replacing the existing list with a new one. The checkbox **Overwrite** controls this behaviour. This checkbox is 'sticky' - i.e. it remembers the way it was, the last time you used it.

WigWam 2 will then ask you for 'Keywords'. Again you can limit the number of listed files by narrowing it to include only those files that have the keywords you specify listed against them. Again, to obtain a full list, leave the field blank. The library list will be downloaded the next time that you connect to CompuServe.

You can if you wish alter the 'overlap' period from its default of 3 days. To do this, use a text editor such as Notepad to edit the file TP.INI, which you will find in your WigWam 2 directory. Search for the string 'liboverlap=', and alter the number following the = sign to the desired number of days.

### b) Viewing A Library List

To view a library list, select **View Library List** from the **Section** menu. A list of all available library lists will appear. Highlight the one of interest and press **OK** (or double-click on the library).

To download a file, highlight its name in the file viewer window, and press **Download**. WigWam 2 will ask you to confirm the action.

You can use the **Find** facility to search through the text of the Library List for a specified word or phrase. The search is not case sensitive.

The Close button closes the file viewer.

You can continue to use other WigWam 2 functions while the File Viewer is active.

### c) Downloading a File when you know its Name and Library

If you know the name and library of a file, you can download it without referring to the file viewer:

- 1. Select **Download File** from the **Section** menu
- 2. Select the library from the list displayed, and press **OK**.
- 3. Enter the name of the file, and press **OK**.

The file will be downloaded the next time that WigWam 2 connects to CompuServe. Files are downloaded to the download directory specified in Admin, Communications Settings.

Chapter 6 Housekeeping

WigWam 2 is a busy working environment. Indeed, your WigWam message base is probably the biggest database on your system - one which experiences hundreds of changes every day. A little tidying up, every so often, will pay dividends.

# 6.1 Keeping Control of the Message Base

One of the benefits of WigWam 2 is that the local Message Base allows you to see every new message in context. You can also retain those messages or threads that are useful to you, to build up your own private set of reference material.

Because you are likely to be downloading quite large quantities of messages from your remote services, you will need to maintain your message base regularly to stop it filling up all available storage. You do this by running the Prune command.

### a) Pruning By Age

At its simplest, the **Prune** command (on the **File** menu) will erase all messages in threads which have not received any new messages for a predefined number of days. Please note that the date of an individual message is not the vital matter, but the date of the last message in that thread. You keep all messages in active threads. The 'aged' messages can either be deleted completely, or removed to an archive file which can then be taken off your system for storage.

### b) Prune Options

WigWam 2 starts with a default of 30 days pruning. That is, if you run Prune without altering anything in the Prune Options dialog, all messages contained in threads which have not been added to in the last thirty days will be pruned.

But you are likely to have Forum/Sections which deserve special treatment. This dialog allows you to fine-tune the way Prune works. You may set options for each individual Section.

To set up the configuration options for Prune, select Prune Options from the Admin menu.

In the Prune Options dialog, the listbox displays a 'default' line, and, optionally, a list of other Sections. Against each line is the prune setting for that item: the 'default' line applies to every Section which is not specifically mentioned in the list. You may change the global default, if you wish.

N.B. Remember that Mail/Messages is treated as a Forum/Section. If you wish to keep your mail longer than the default period, you must give it special treatment.

### Adding a Forum/Section

Press Add, and choose the desired Forum or Section from the list. You can then alter the settings for it.

#### **Changing Prune Settings**

To alter the setting for a line, highlight the line and select one of the Section Settings radio buttons. The settings work as follows:

#### Days

Messages are deleted from this Section once the thread that they are in has received no new messages for the specified number of days. This is only necessary if you wish to set a period different from the default - perhaps a short period for fast-moving sections; a longer one for slower ones.

#### Never

Messages are never deleted from this Section, however old, even if they have been marked for deletion. (This protects you against

accidental deletion in important sections).

#### **Delete Only**

Messages are only deleted from this Section if they are explicitly marked for deletion.

#### Remove dormant message files

By default, Prune will always leave one message in each Section, even if according to the settings it should be deleted. It will also keep the *latest* message, whatever its status, in order to keep track of message numbers. Checking this box causes Prune to delete such Sections altogether. (Prune will not remove that forum's library lists.)

#### Prune Filename

If a filename is entered here, all messages removed by Prune will be appended to the specified file for archival purposes. If that filename does not exist, it will be created. If this field is left blank, pruned messages will be deleted - pruned to oblivion.

#### Messages Marked for Deletion

In addition to Pruning by Age, any messages marked for deletion (See Chapter 4.2.d) will be removed the next time Prune is run, regardless of their age, unless the Section's Prune Option is set to Never.

#### Messages Marked for Keeping

Just as you can mark messages to be deleted, you can also mark them to be kept (See Chapter 4.2.e). Kept messages will not be deleted, regardless of their age, regardless of Prune Settings.

#### c) Running Prune

To initiate Prune, select **Prune** from the **File** menu. Choose **All Files** to prune your entire message base, or **Selected Files** to prune specific Sections. The **Timed** option will prune all files after the specified delay.

You may see a warning message stating that no special Prune settings are in effect. This is just a warning that no configuration lines exist in the Prune Configuration dialog apart from the 'default' line. Provided that you are happy for the default setting to be applied to all Sections, it is safe to continue.

The amount of time taken by Prune depends on the size of the message base, but can be considerable, so you may wish to run Prune over lunch or even overnight. The multitasking features of Windows will allow you to carry on with other work while Prune is running. You can cancel a Prune safely at any point by pressing the **Cancel** button provided, but Forums/Sections which have already been processed will not be reversed. Prune will continue processing the section it has started.

### d) Deleting Forums or Sections

If you are no longer interested in a particular forum or section, use the **Delete Forum** command from the **Forum** menu to delete it, and ensure that the forum is not marked for further download, in **Actions, Sections to Collect**. There is no need to 'resign' from a Forum on CIS: just stop downloading messages from it. You may, however 'hide' a forum/section, by selecting **Forum, Resign**. This will perform a *local* resignation. The messages will not appear in your normal reading routine. To 'show' that Forum/Section again, click on **Register** button - in the **Join Forum** dialog.

# 6.2 Message Base Information

You can obtain information on your message base via the **Show** command on the **Forum** menu. The **Show** command has six variants:

## Show New Messages

Lists the Sections containing unread messages, and the number unread in each Section.

## Show Moderators

Not applicable to CompuServe.

## Show Joined Forums

Lists all Forums and Sections, and for each one, the number of unread messages and the total number of messages in each, shown as two numbers separated by .

## Show Unjoined Forums

This displays a list of Forums and Sections from which you are downloading messages, but are not reading, because you have used the **Forum/Resign** command to resign without stopping the download of messages, or because you have not checked the Auto-Join box in **User Options**.

## Show All Forums

A simple list of all forums available in the Message Base.

## **Show Information**

This command shows information downloaded from the remote service about the current Forum. To update this information (if, say, the sysop has re-arranged the Sections), select **Forum, Get Forum Information**.

The Show command outputs the list to the WigWam 2 Status Window. You can copy the output to the clipboard by highlighting it and pressing the Copy button (Keyboard Shortcut Ctrl-C).

# 6.3 Rebuilding the Message Base

It is possible that under some unforeseen circumstance the internal data structures used by WigWam 2 to navigate the message base will become corrupted. You should suspect this if you become unable to view certain messages or forums, or if you see 'index file error' reported when reading messages or adding messages to the Message Base.

The Build command rebuilds all internal data structures from the messages themselves. To run **Build**, select **Build** from the **File** menu. You can choose either to build the entire message base, or a specific Forum or Section. You can also choose a 'timed' Build, which will initiate a complete build after a timed delay.

Although you can interrupt **Build**, you will not be able to use WigWam 2 until you have allowed it to run to completion. If you do interrupt a Build you will be warned about this. **Build** can be a lengthy operation and you are advised to run it over lunch or even overnight, although the multitasking features of Windows will allow you to carry on with other work while a Build is in progress.

You cannot cheat a Build. If WigWam 2 tells you that a build is necessary - believe it. On some occasions, the problems may be such that a single pass of Build is insufficient. On such occasions, WigWam 2 will tell you to run Build again. Do so. Your WigWam message base is a very large database. Without correct indexes, any database can swiftly deteriorate.

# 6.4 Resynchronising with CompuServe

If you always read your Forum messages via WigWam 2, the High Message Numbers on CompuServe will stay in step with your WigWam 2 message base. However if you read messages on-line, or use a different reader for a period, the synchronisation will be broken. It is also possible for the synchronisation to be lost if a message download fails, for example because the telephone connection is cut off halfway through.

To bring things back into synchronisation, select the **Reconstruct** command from the **Actions** menu, and then do a Selective Connect to CompuServe. Reconstruct will generate a script to set all the High Message Numbers to come in line with your Message Base, and the script will be executed by the Selective Connect.

# Chapter 7 More WigWam 2 Features

WigWam 2 offers more facilities for manipulating your message base, acquiring information from CompuServe, and other purposes.

# 7.1 General Features

# a) View Any File

The **File** menu contains commands to allow you to **View Any File** accessible from your PC. It can be sometimes be useful to refer to a file while you are using WigWam 2, and this command saves you the trouble of starting a separate application.

# b) Edit Any File

The Edit Any File is intended to enable you to make changes to files. In fact, selecting this command operates in much the same way as the **Run** command in Program Manager, or File Manager.

A file-selection dialog offers the choice of any file available to you. Selecting a file causes Windows to run the appropriate application to handle that file - provided that the appropriate File Association has been set up.

In a normal Windows installation, a number of file associations are set up automatically. For instance, selecting files with a TXT extension cause NOTEPAD.EXE to be started, with that text file loaded, ready for editing. You can set up other file associations in File Manager. For more details, see your Windows manual.

If no file association has been set up for the file you select, WigWam 2 calls up Microsoft's Write application, which can be assumed to be on any Windows user's hard disk. If not, please re-install.

The advantage of using Write is that it will cope with any file, of any size. The disadvantage is that it is capable of re-formatting text files which should not be re-formatted.

When Write opens, you will be offered the choice of converting the file to Write format, or "No Conversion". Choose "No Conversion". This will leave the file in the same format as before. Most of the files you will be dealing with in this way will be WigWam-related text files (scratchp.old etc.). Many of these files depend on the absence of formatting characters.

In special cases (for instance, a TXT file which is too large for NOTEPAD.EXE to handle), you can select the editing application directly, by clicking on WRITE.EXE (for example). This will run the application, and from it's own File, Open procedure, you really can edit *any* file.

Take care with this powerful tool, however. Selecting AUTOEXEC.BAT from Edit Any File would have spectacular results!

# b) Notes

WigWam 2 maintains a 'notes' file in which you can keep personal notes. You could use this as a 'to do list', for example, or to write notes on particular subjects of interest which are covered in the Forums you follow, or to gather together snippets from your message base. To call up the user notes file, select **Edit Notes** from the **File** menu. You may cut and paste, to and from your Notes. There is also a simple menu within the Notes editor, which allows you to access disk-files. This enables Notes to be used as a method for creating files from messages.

For instance, if someone posts a new script file in the WigWam support section (UKCOMMS S12 & S14), you can open Edit

Notes, import the message contents, edit out the surplus text, and use Save As to create the script file, ready to run.

# d) Review

We have touched on Review in Chapter 4 Reading and Writing but it deserves more consideration.

At any time, you may check through the list of actions due to be carried out the next time you blink (connect). This is extremely useful for guarding against repeating yourself, and can protect against wrongly typed on-line commands.

WigWam 2 holds a script file of pending actions (CIS.BSC). Choosing **Actions, Review** (or clicking on the associated Toolbar tool) will offer you easy access to these actions. A list box will appear, in which the waiting commands are listed (if there are no waiting commands, Review will not open).

To edit a command, highlight it and press **Edit**. To delete a command, highlight it and press **Delete**. When you have finished reviewing, press **OK** to save the changes you have made, or **Cancel** to abort them (pressing **Cancel** will abort *all* the changes you have made in the Review session).

When working with the message editor in Review, pressing **OK** will save the edited message. Pressing **Cancel** will abort any changes made to the message, and pressing **Delete** will delete the message.

If you wish, you can automatically invoke Review immediately before a connection. To do this, check the **Auto Review** box in **View/User Options**.

# e) Show Pending

When you reply to a Forum message, WigWam 2 will display a red R symbol beside that message. If you can't remember what you wrote, you can highlight the message, and choose **Show Replies** from the **Section** menu to have a reminder. If you have written a **Composed** message, you can choose **Show Composed** from the same menu.

# f) Involvement Threads

When a thread contains a message from you, its header will take on a different colour (in the thread window) from the rest of the messages. To configure that colour, use **View, Colours**. Please note that this feature will not be activated until your message has *returned* from the remote service, to be displayed in your message base.

Upgraders should also note that messages from previous versions of WigWam will not take on their correct colouring until a build is carried out (**File, Build**).

# g) Group Involvement

You can specify a number of IDs in **Communications Settings**. When you receive a message from any one of them, that thread will take on a different colour (in the thread window). To configure that colour, use **View, Colours**. This can be useful when a number of colleagues are keeping watch on particular Sections. If you see the Group Involvement colour on a thread, you know that someone else is taking care of it.

Alternatively, you may wish to give special attention to threads in which certain people are involved, either because they are more likely to contains pearls of wisdom or because they are likely to be a waste of your time.

# h) Key Macro

WigWam 2 offers the facility to record and play-back sequences of key-strokes/mouse clicks. Its operation is simple; select **Key Macro, Start Record** (Keyboard Shortcut F7), run through the operation you wish to record, and select **Key Macro, Stop** 

**Record** (Keyboard Shortcut F7) when you've finished. Then, select **Play** (Keyboard Shortcut F8) to repeat those operations. If this operation is one you will wish to repeat often, select **Save** to commit this macro to disk. It will be saved in the form \*.kbd. If macros are saved to the WWCIS2 directory, they will be listed at the bottom of the **Key Macro** menu. If you have saved them elsewhere (perhaps to floppy disk) you will need to **Load** them before you can use them.

#### Macro Buttons

If you save your macros in the form MACRO1.KBD, MACRO2.KBD etc., *and* create matching bitmap graphic files in the form MACRO1.BMP, MACRO2.BMP etc., and they are saved to the WWCIS2 directory (or whatever directory you are using for WigWam 2), then those bitmap files will appear as buttons on the Toolbox. They can be moved to the Toolbar like any other button. When clicked, the macro will run, as if you had chosen it from the **Key Macro** menu.

You can create appropriate bitmaps with MS Paintbrush, or any other graphics program. They should be about 27x27 pixels. The toolbox will expand to accommodate new buttons.

## **Caution with Macros**

There are limitations to the macro system. For instance, they will not operate in circumstances where WigWam 2 switches tasks (i.e. when WigWam 2 calls another program or sub-program.) Examples of this are Import Messages, Prune and Terminal (Connect).

In addition, many of WigWam's operations require the user to input specific keystrokes. If those keystrokes always remain the same, then a macro may help. If not, a macro will produce unwanted results.

Macros are not intelligent; they do not know what you want them to do. They will simply repeat what you did when you recorded them. Please take care that you use your macros in the same position you recorded them. Otherwise, a succession of spurious keystrokes may find their way into unexpected places. It would be wise to watch the operation of your newly-recorded macros a few times, to ensure that they don't misbehave.

# 7.2 CompuServe-Specific Features a) The High Message Number (HMN)

Although WigWam 2 deals with messages on a section-by-section basis, CompuServe gives each message in a forum a unique number. Messages are numbered in chronological order. Between sessions, CompuServe remembers the highest message number that you have read in the forum (this is known as the High Message Number, or HMN). The fact that CompuServe only remembers one number per forum, rather than one per section, restricts your download strategies to some extent.

For example, you might wish to download just one section of a forum during the week, and then catch up on other sections at weekends. However, messages will still have been posted during the week, and you might download them all next weekend. You might therefore do better to leave all sections selected for every download, and just steel yourself not to read the less important messages until the weekend. The alternative is to modify the HMN.

# b) Modifying the HMN

If you wish to modify CompuServe's High Message Number for any reason, you can use a WigWam Script Command. Select **Script** from the **Actions** menu, and then choose **High Message Number** from the picklist. You will be asked for the Forum name, and the number to which the HMN should be set – enter "L" to set it to the highest message available (in other words, you don't

want to read any messages posted before that moment, just those posted later).

Bear in mind that the HMN applies to the Forum, not a Section. Setting the HMN too high might miss out a quiet Section entirely. Setting it low (in order to capture that quiet Section), will include all the messages in a busy Section.

This **Script** Command can be useful when you join a new forum. The first Newsflash will show you, at the bottom, the number of the highest message in the forum. You can use the HMN Script Command to control the number of messages that you download the first time you access the forum – set it right back to get a large message backlog, or close to the highest number to get a small one.

WigWam 2 was primarily designed to handle Forums, Libraries and Personal Mail as efficiently as possible. However it is also extensible. WigWam 2 contains features which enable users to write scripts that will make other features of CompuServe accessible to WigWam 2, and to integrate those features into WigWam's message base.

In this chapter, we will cover the use of script commands once they have been written, and describe some script commands which are supplied with WigWam 2. These scripts are useful in their own right, and also act as a guide to those who would like to write their own. Many of the scripts are based on user-contributed Tapcis scripts, modified to work with WigWam 2. The work of the authors is gratefully acknowledged.

Technical details of the Script Language will be found in Appendix B.

## c) Running a Script Command

To run a script command:

- 1. Select Script from the Actions menu (Keyboard Shortcut Ctrl-S).
- 2. Select the desired script from the list and press **OK**
- 3. Complete any dialogs displayed by the script as required

The script will be run the next time WigWam 2 connects to CompuServe.

## d) CompuServe Service Scripts

The following script commands are supplied with WigWam 2 to gain access to some of the information services available on CompuServe. Many of them produce their output as a series of messages, which WigWam 2 will add to dummy 'forums' so that they can be read in the same way as other messages. The others create files in the download directory.

## Script

Function What's New on CIS Downloads Online Today's information on What's New Grolier's Encyclopedia Performs a search, for a specified word, in CompuServe's on-line version of Grolier's American Heritage Dictionary Performs a search, for a specified word, in the American Heritage Dictionary. Ebert's Movie Reviews

Fetches Roger Ebert's Movie Reviews (approx. 40 two-page reviews)

Online Today Daily Edn Fetches Online Today's daily computer news roundup **Online Today One Article** Fetches a specific article from Online Today Member Directory Performs a search for a specific CompuServe subscriber. Asks for Last name, Forename, City, Country, State. Some of these can be left blank, but CompuServe will not permit a search which is too non-specific. Download from MSL Downloads the specified file from MSLIB (Microsoft's Library) Asks for the filename in MSL, and for a filename for your computer. Download from MSKB Downloads the specified document from MSKB (Microsoft's Skill Base) Asks for document number. Collect ENS Stories Collects item from Electronic News Stories. Asks for Folder name. **Basic Stocks** Calls STOCKS.SCR. It will be necessary for you to adjust this script to suit your particular needs. Get Stock Quote Collects a specific item of stock information. Asks for the "Ticker Symbol", Get PC Week Stories Collect items from PC Week on-line Get Mac Week Stories Collect items from Mac Week on-line Enhanced Billing Info Billing summary, using CompuServe's new, enhanced billing format Get Billing Info Fetches current billing information Get Billing History Fetches billing history for the last 12 weeks Get Billing Info short A brief version of Billing information US Weather Maps Downloads USCW.GIF and USFW.GIF (see below) Hurricane Warnings Fetches the current East Coast Severe Weather Warning UK Weather Maps Downloads UKCW.GIF, UKFW.GIF and UKSAT.GIF

European Weather Maps Downloads EURCW.GIF and EURFW.GIF

#### Weather Maps

The weather maps listed above are downloaded in GIF format and are suitable for viewing with a VGA monitor. The files are as follows:

#### File Name

Description

xxCW.GIF Current Weather Map xxFW.GIF Forecast Weather Map xxSAT.GIF Satellite Photo (UK only)

## e) Forum/Message Scripts

The following scripts extend WigWam's ability to manipulate Forum information and messages.

#### Script Function

#### Announcements Downloads the Forum Announcement for the specified Forum Update Section Names Performs the equivalent of re-joining a forum which has been re-arranged, without going through unnecessary procedures (much auicker). Set High Message Number Set HMN, given Forum Name Fetch All on Subject Downloads the whole thread to which the current message belongs Read nn days from a forum Collects messages posted in a given period, from a given forum. Read a particular message Fetches the full text of a given message-number. Get New Msgs From a user Downloads any new messages posted by a particular ID. Get New Msgs To a user Downloads any new messages addressed to a particular ID. Unjoined Say Allows you to make a contribution to a Forum/Section, without joining it first.

# f) Built-In Scripts

The following scripts are accessible from the Script Picklist, but are mainly used from other menus – they are built in to the underlying operation of WigWam 2:

#### Script

#### Function

Send Binary Mail Send Binary Mail, given addressee and file name Download File Download file from library given name and library name Upload File Upload a file to a given library. Download Library List Download Library List given Library Name, Max Age and Keywords Download Library Directory Download a short-form library list for a given library Join Forum Join Forum, given name Download Forum List Download List of Forums to specified file Set High Message Number Set HMN, given Forum Name

## g) Adding Scripts

WigWam gains access to the scripts above via the file CISINT.CNF. In some cases, the entire script is contained in a single line of that file; in other cases, a line of script calls an external script, which can be much larger.

These scripts use WigWam's script language - which is explained in more detail in the Appendix. This script language enables you to add new scripts. If you do so, or you acquire new scripts from another user, place them in a file called SPECIAL.CNF - one line at a time (copy the format of CISINT.CNF). By doing this, you protect these new scripts from an WigWam upgrade. Most upgrades replace CISINT.CNF with a new version. Scripts added to SPECIAL.CNF will appear at the end of the Script picklist (Keyboard Shortcut Ctrl-S), so you can access your own scripts from within WigWam 2.

# Chapter 8 Terminal & Processing Downloads 8.1 WigWam Terminal

WigWam Terminal is the communications program used by WigWam to interact with CompuServe. It is also possible to use the program in 'manual' mode if you wish to go on-line interactively. In non-manual modes (full- or selective-connect), you can watch the progress of your connection in the Terminal window. If you are having problems, this is a good place to start. If you think you have spotted something unusual, but the connection has gone by too fast to be sure, there is a 100-line scroll-back buffer, allowing you to look back over the course of the connection.

# a) Using Terminal in Manual Mode

To log on to CompuServe interactively using Terminal, select **Manual Connect** from the **Actions** menu. WigWam Terminal will dial and enter your ID and password. It will then 'hand over' to you. When you have finished, log off CompuServe by typing OFF or BYE, and close Terminal.

WigWam Terminal supports the CompuServe B Plus file transfer protocol in manual mode and the zmodem protocol on Cix. You can therefore use it to download files from CompuServe, or to upload files from your computer. File transfers start automatically when you give the appropriate command to the remote system: there is no need to execute any command within Terminal. After a manual connect, WigWam 2 will process any scratchpad downloaded.

# b) Direct Access to Terminal

It is possible to access WigWam Terminal without first opening WigWam. Issue the following "Run" commands from Program Manager:-**<path>\CIS.EXE CIS1** - this will open WigWam Terminal, and execute a Full Connection, using the settings in your first Communication Setting. (Setting number Two would be CIS2). It will not, however, invoke the Message Converter, or Message Import. These will have to be done manually.**<path>CIS.EXE CIS1 TERMINAL** - this will open WigWam Terminal, with the port settings from Communications Setting number One, but will not dial. In other words, you will have a dumb terminal - enabling you to send special characters to your modem, or even to access a bulletin board.

In neither of the above cases will WigWam Terminal compete with a stand-alone Comms program, but you may find it useful for simple tasks.

# c) Flow Control

Terminal always expects the modem to be configured for hardware (RTS/CTS) flow control. Note that any other communications software you are using may want to have software control. You should use your modem initialisation string to switch. When Terminal starts, it checks to see that the modem is sending CTS: if it is not, the modem is likely either to be turned off or to be incorrectly configured. If the modem is not sending CTS, Terminal will display a message indicating that CTS is not active and

asking you whether you wish to proceed. If you indicate that you wish to proceed, it will warn you that some characters transmitted by the remote service may be lost, because flow control is not correctly set. If you wish to achieve reliable operation, you must ensure that your modem is correctly configured for hardware flow control.

# d) If Something Goes Wrong Online

When Terminal is executing a script, you can still type at the keyboard – so if disaster strikes and you need to take over, you can

type an appropriate command to CompuServe, or log off by typing OFF or BYE, and close Terminal manually. You should not need to do this during normal operation of WigWam 2, and if you do need to, we would like to hear the circumstances so that we can correct the script.

# e) The Capture Files

If you check the Capture box in the relevant Comms Settings dialog, Terminal will log all traffic to a capture file (called CISTERM.LOG, for CompuServe) in your WigWam 2 directory. This can be useful if you frequently walk away from your computer when Terminal is running, because you can then check the session later and make sure that everything went smoothly. It is also very useful, if you should have a script problem, if you can send us a capture file that illustrates the problem along with your report. However please be warned that the capture files can grow quite large!

# f) How to Avoid telling WigWam 2 your Password

Your password is not stored on your computer in plain text. However if you don't wish to enter your password into WigWam 2 at all, leave the field in the Comms Settings dialog blank. When Terminal logs on , it will pause when CompuServe prompts for your password. You can then enter it by hand, and when you press Enter, terminal will take over again.

# g) Logging on from Unsupported Networks

You can use the same technique to log on from a network that is not supported by any supplied script. In Comms Settings, configure WigWam 2 to use the 'cisnode.scr' script (for CompuServe). Leave the modem dial string, the telephone number and the modem connect string blank.

When you request WigWam 2 to connect, Terminal will start up, and you should then type in the commands necessary to get to the Host prompt. When you reach the Host Name prompt, Terminal will take over.

You can send a 'break' (required by some networks) by pressing the end key.

# g) The Usage Log

The file TPC.USE, in your WigWam 2 directory, holds details of the times at which you connected to CompuServe and subsequently disconnected. It also contains a list of all files downloaded. You can delete this file at any stage if you wish.

# 8.2 The Message Converter

The Message Converter converts Forum and Mail messages in standard CompuServe format to the internal format used by WigWam 2. It is run automatically when WigWam 2 finishes a session with CompuServe, to convert the message capture file, CIS.CAP, to a temporary file containing messages in WigWam 2 format (the message capture file is then saved and renamed CIS.OLD).

You can run the Message Converter manually if you wish. You may wish to do this under two circumstances:

If the download is interrupted by line noise, it is possible that you might wish to salvage messages from CIS.OLD that require editing before they can be correctly processed

You may wish to add some CompuServe messages which were not downloaded by WigWam 2 into your WigWam 2 message base.

The CompuServe message format does not include the forum name in the header. You must therefore put an entry into the input file to tell the Message Converter which forum the messages come from (WigWam Terminal adds the entries into CIS.CAP and

CISTERM.LOG automatically). The entry should be a single line, consisting of the word #forum, followed by a space, followed by the forum name, for example

#forum ukforum

If the input file contains messages from several forums, put a #forum line before each batch of messages.

## a) Running the Converter

Double click on the Message Converter icon in Program Manager. Select an input file, and enter the name of an output file. The output file will be created if it does not exist, and overwritten if it does.

## b) Converting a Tapcis Message File

To convert a Tapcis message file:

1. Add a #forum line as the first line in the .msg file, using your favourite editor or word processor. For example, if you want to convert your UKCOMP messages add the following as the first line in your UKCOMP.MSG file:

#forum ukcomp

If you're converting a Tapcis mail file add the following as the first line of your MAIL.MSG file:

#forum mail/messages

and at the end of the MAIL.MSG file add the following:

#mailend

If you use a word processor, such as Word For Windows, make sure to save the file as text only with line breaks. The WigWam 2 converter cannot read files that are not in ASCII format. You may want to save the file under a different name, e.g., UKCOMP.WW, to keep your original Tapcis file intact.

- 2. Double click on the Message Converter icon in Program Manager. Select the file that contains the #forum line, e.g., UKCOMP.WW.
- 3. When prompted, enter the filename to which you want the converted filed saved. For example, if you just added a #forum line to your UKCOMP.WW file you may want to have the converted file saved as UKCOMP.NEW.
- 4. Click OK. Once the message file has been converted, the Message Converter closes and you are ready to add the messages to the WigWam 2 message base. How to do this is covered later in this chapter.

# 8.3 Import Messages (Addcon )

Import Messages (Addcon.exe) is used to add messages in standard WigWam 2 format into the WigWam 2 message base. It is

called automatically when WigWam 2 finishes a session, after the messages have been converted to WigWam 2 format by the Message Converter, (see above).

You can use Addcon to add other messages into the message base, provided that they have previously been converted into standard WigWam 2 format (see above, *The Message Converter*). Select **Import Messages** from WigWam's **File** menu. The Message Import Options dialog appears. The settings are split between a Location group, which specifies where the messages should be imported to and from, and an Options group, which specifies how they should be processed. The Information group gives information on the use of the currently selected setting.

Once the settings have been set up correctly, press **OK** to import the messages. Pressing **Save** first will save the settings so that they will be filled in as the default values the next time you call up the dialog.

Provided that the import completes successfully, WigWam 2 asks 'Remove Scratchpad?'. Answering **Yes** will delete the file containing the messages that were imported.

## a) Import Settings

## Service

Enter CIS (This should be the default)

## Mail Name

The Section name under the 'mail' Forum which will be used for storing mail messages. This is usually 'messages'.

## Filename

The pathname of the file containing the messages to import. Press Browse to find the file with a standard Windows file-dialog

## Checkboxes

## Bix

Only applicable to specific multi-service versions of PowWow/WigWam 2.

#### GreenNet

Only applicable to specific multi-service versions of PowWow/WigWam 2.

## Logging

Check this option to create a log file called ADDCON.LOG, containing details of any errors encountered during processing.

## Insert Messages

Unless this option is checked, WigWam 2 will only import messages into a Section or which are timestamped later than the newest message already in the Section or .

#### Strip Header

This option instructs WigWam 2 to remove any header-only messages in a Section when importing new header-only messages into the Section.

## Full Thread

This option instructs WigWam 2 to automatically mark headers for download if they are comments to messages already downloaded in full.

## Usenet

Not applicable to CompuServe.

Single Group

Not applicable.

# b) Adding Tapcis Messages to the WigWam 2 Message Base

This section follows up the advice on Converting Tapcis messages (see above)

To add Tapcis messages to the WigWam 2 message base:

- 1. Convert the Tapcis message file to WigWam's internal format by using the steps described above (Message Converter)
- 2 Select **File**, **Import Messages**. Specify the file that contains the converted messages you want to add. For example, if you converted the file UKCOMP.WW and saved it to UKCOMP.NEW, select UKCOMP.NEW.
- 3. Click the Yes button when Addcon asks you if you want to insert messages. Once all of the messages have been added to the WigWam 2 message base, Addcon will close. The next time you open WigWam 2, your messages will be available for reading. WigWam 2 will automatically join you to any new sections.

# Appendix A Command Summary

WigWam 2 offers several different ways of achieving most actions - Menu commands, Keyboard Shortcuts and iconned Buttons. The following tables show how these methods tally. In addition to these, the normal Windows keyboard Menu controls operate. i.e., pressing Alt-F, X will eXit the program. Here, as on the WigWam 2 menu bar, the relevant letters are underlined.

# <u>F</u>ile,

Menu Command Keyboard Shortcut

Action Performed (Figures in brackets refer to the chapter.section.sub-section where you can find more information on the subject)

#### Fi<u>l</u>e

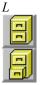

Allows the user to save Current Message, Current Thread, Bookmarked Messages or a range of messages to a file on disk. If the file already exists, the messages will be appended.

Quick File saves the current message only. (4.2.i)

## <u>P</u>rint

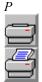

Allows the user to print Current Message, Current Thread, Bookmarked Messages or a range of messages. Note: You can set up the Print Font via **View, Font, Printer**. (4.2.i)

Quick Print prints the current message only.

#### Import Messages

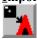

This process allows you to bring CompuServe messages into your WigWam 2 message base - from another OLR, or from another source. (8.3)

# P<u>r</u>une

WigWam 2 message bases can grow quite large. This command enables the user to keep control, by chopping off old messages (either into an archive file, or into oblivion). You may prune an individual Section, a Forum or the whole message base. With a Timed Prune, you may set up the process to run at a more convenient time. Use **Admin, Prune Options** to fine-tune your pruning, Section by Section, if necessary. (6.1.abc) **Build** 

Occasionally, your WigWam 2 message base may become corrupted. Build will usually cure such problems. You can Build a single Section, or the whole message base. With a Timed Build, you may set up the process to run at a more convenient time. (6.3)

**View Any File** 

A simple file-viewer. Edit <u>Any</u> File

Opens selected file, with its associated application - if a file association is set. Otherwise, loads the selected file into WRITE.EXE. (7.1.a)

## Edit Notes

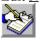

A small notepad for jotting down ideas/reminders. You can copy chunks of messages to/from here. (7.1.b)  $E_{xitAlt-F4}$ 

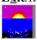

Leaves the program, returns to Windows.

# <u>E</u>dit,

#### <u>U</u>ndo

Ctrl-Z

Reverses the last action, allowing the user to backtrack through messages. Note: Undo will not unmark messages, but can help you find them again, to unmark them yourself. There is a ten-keystroke limit. (4.1.h)

Copy Ctrl-C

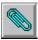

Copies the highlighted material to the clipboard. Within one of the windows or fields which accept input (the message editor, for instance), you will be given the opportunity to paste this material where you want it.

<u>F</u>ind Shft-F3

Searches for a text string in the currently-joined Section. (4.2.g) **Find Again** *F3* 

Repeats previous search.

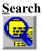

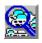

Searches for a text string across Selected Sections, or across the entire message base. The "hits" will be Bookmarked, and the Bookmark Set reviewed via **Actions, List Bookmarks**.

The first button (left) initiates a full search across all Forums. The second initiates a search in a selected Forum (4.2.g) **Bookmark** 

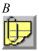

Bookmarks the currently-highlighted message, and adds it to the current Bookmark Set. The message will be visibly marked with

a paperclip symbol, on the left of the thread window. You can create up to ten different Bookmark Sets. To switch from one to another, and to give them a name, use **View, Bookmark Sets**. You can also switch sets using the "hot-keys" Alt-1, Alt-2 etc. (4.2.c)

#### <u>Ignore</u>

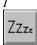

When you no longer wish to see any further additions to a tedious thread of messages, Ignore marks the thread containing the highlighted message. This command is purely local to WigWam 2. It does not stop messages being downloaded from the remote service. After all, you may change your mind. If you need to see those messages again, the same Ignore command toggles off again. Ignored messages will be marked in a different colour. You may choose which colour via **View, Colours**. 4.2.f) **Keep** 

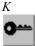

Marks the currently-highlighted message for Keeping. A "key" symbol will appear next to it on the left of the thread window. When you prune your message base, such messages will remain un-pruned, however old they are. If you change your mind, the same command toggles. (4.2.e)

#### <u>D</u>elete

D or DEL

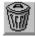

The reverse of Keep, Delete marked the currently-highlighted message for the chop. A "trashcan" symbol shows its status. The deletion will not actually happen until you run Prune. Again, this command toggles. (4.2.d)

# <u>V</u>iew,

Show Toolbar

Show/Hide a line of iconned buttons beneath the menu-line. You have the option of showing Buttons only (0n which case you can have more buttons on display, but no Section Box), Buttons & Section Box, or no Toolbar at all. (2.3.b) **Show Toolbox** 

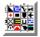

Show/Hide a boxful of icon buttons. You may transfer often-used tools from the Toolbox to the Toolbar (click 'n' drag). (2.3.a) **Show Status Box** 

Show/Hide a box containing information on the number of unread messages in - Current Thread, Current Section, All Sections. This box also shows the current Bookmark Set. (2.3.c) **Show Status Bar** 

Show/Hide a bar, along the bottom of the screen, containing the same information as the Status Box, except for the Bookmark info. (2.3.d)

# Proportional Font

F

Switches between a Proportional Font and a Fixed Font (which can be chosen via **View, Font**). Fixed fonts are better for tables, lists, or text "pictures", but you may wish to read most of your messages in your proportional font. (2.2.b) **Font** 

Enables the user to set the font for Threads, Fixed-font and Proportional-font Messages (see above), for your Editor, Review window and for Printing. (2.2.b)

#### C<u>o</u>lours

You can select the colours for various parts of your screen. There are settings for normal threads, ignored threads, involvement threads (ones which contain contributions from you), for the current highlight and for the message body itself. At any time, you may return to the default colours. (2.2.a)

#### **Bookmark Set**

*Alt-0,1,2,3 etc.* 

Allows you to select the current Bookmark Set, and to edit the Set names. (4.2.c) **View <u>T</u>hreads** 

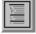

Views messages in Thread order, with full thread information. (4.1.c)

#### View <u>Roots</u> Only

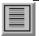

Views the Roots of threads only. The remainder of the thread can still be accessed, either by pressing ENTER, to move to the Next Unread message, or by pressing Cursor Right, to expand the thread. (4.1.c)

## View <u>C</u>hronologically

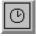

Views the messages in the order in which they were posted. (4.1.c)

# <u>A</u>ctions,

**Connect** Ctrl-T (Full) Ctrl-O (Selective) Ctrl-Q (Manual)

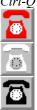

Initiates a "blink". You will be asked which service you wish to use. There is a choice of Full, Selective, Manual or Timed. A Full Connection performs all requested actions and reads the forums as set out in **Select CIS Forums to Download**. A Selective Connect performs all requested actions, but does not read the Forums. A Manual Connection connects to the service, logs on, and leaves you at the Top Menu, or the Main Prompt, to type your own commands. A Timed Connection will perform a Full Connection after the delay you set. N.B. You should not use a Timed Connect unless you are sure about your comms setup. A failure can be expensive. (Chapters 3 & 8)

Review

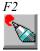

If you have second thoughts about a message you have written, Review gives you an opportunity to amend it, or to delete it entirely. If you have checked the **Auto Review** flag in **Admin**, **User Options**, Review will appear before each "blink". (7.1.c) **Sections to Collect** 

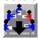

Decides the pattern of your forum reading. Once you have joined a Forum, WigWam 2 will have a list of all the Sections in that Forum. You can decide to download any or all of these, either in Full, or all Headers, or just the Root Headers. You can also create a number of different downloading patterns to suit your particular CompuServe reading habits - e.g. Weekday/Weekend patterns, or Work/Leisure. (3.1.c)

#### Set CIS Options

Once you have set up the essential connect and logon details in **Admin, Service Setup** and **Communication Settings**, Set CIS Options dials up CompuServe and adjusts the on-line options to suit your settings and WigWam's way of working. Theoretically, you should only need to do this once for each Node, and for each Speed. In reality, CompuServe settings sometimes slip, and occasionally need refreshing. (3.1.a)

# Script Ctrl-S

In addition to the commands on WigWam's menus, Toolbox and "hot-keys", there are a number of additional procedures possible on CompuServe. WigWam 2 comes supplied with scripts to perform such procedures. In addition, there is a script language, allowing the user to create his/her own scripts. Existing users swap useful scripts in the UKCOMMS Forum, Sections 12 and 14. (Chap 7 & Appendix C)

#### Signatures

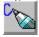

To add a sign-off line(s) to all messages. You may create one signature for Forum messages and one for Mail (4.3.e) **List Bookmarks** 

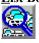

Shows a list of the messages belonging to the current bookmark set, and allows you to browse through them. (4.2.c) Mark <u>All Read</u>

Marks all messages, in all Forums, as Read. (4.2.a) **Remove All Bookmarks** 

Empties the current Bookmark Set, without deleting the Bookmark name. (4.3.e) **Remove All Ignore Marks** 

Removes all Ignore Marks, in all Forums. (4.2.f) **Mark Bookmarks** 

Once you have created a Bookmark Set, either by marking each one individually or by Searching, this command enables you to mark all the messages in the current Bookmark Set with one or other of the flags - Read, Ignore, Delete or Keep. (4.2.c) **Reconstruct** 

Searches for "holes" in your message base, and creates a file (called POINT.BSC - which will need to be run as a separate script) requesting a full download of those messages. On CompuServe, many older messages will have "scrolled" from Forums, so the result will tend to be incomplete. Even so, the resultant download may be very large. (6.4)

# Fo<u>r</u>um,

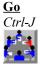

Opens a Join Forum, enabling the user to move from Forum to Forum, Section to Section. N.B. Clicking the Right Mouse Button does the same. This is a <u>local</u> joining. To join a new Forum on CompuServe, use **Join Service Forum**. (4.1) **Next Forum** 

Ctrl-N

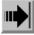

Move to the next Forum in order of reading (See Admin, Set Reading Order) (4.1.d) **Previous Forum** 

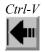

Returns to previous Forum. (4.1.d) **Show** 

Show, New Messages tells you how many messages remain unread, and in which Forums/Sections. Show, Moderators is part of WigWam's multi-user setup. Show Joined Forums lists Forums/Sections immediately available to you. Show Unjoined Forums shows any Forums in your message base which remain hidden perhaps because you were not Auto-Joined (see Admin, User **Options**). Show All lists all messages in all Forums, Read or Unread. Show Forum Information gives info on the current forum (as downloaded from CompuServe). (6.2)

#### Vie<u>w</u>Service Forums

Shows a list of Forums available on a remote service, and allows the user to select a new Forum to join. To ensure that the relevant Forum list is up to date, run **Refresh Forum List** (see below).(3.1.b/3.2.b) **Join Service Forum** 

When you know the name of the Forum you wish to join, this option is quicker than Viewing the Forum list. (3.1.b/3.2.b) **Delete Forum** 

Removes a chosen Section or Forum from your message base. This merely deletes the existing messages in that Section or Forum. It will not stop messages being downloaded, if that Forum/Section is marked for Collection (See Sections to Collect). (3.1.d) **Refresh Forum List** 

Collects a new list of service Forums. (3.1.b)

## <u>Section</u>, Reply

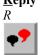

Send a reply to the currently-highlighted message, addressed to the originator of that message. (4.3.a) **Compose** 

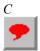

Send a new message to the current Section (i.e. - start a new thread). (4.3.a) **<u>Fetch Full Message</u>** 

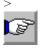

When reading Header messages, this marks the message for downloading on the next "blink". (3.1.f) <u>W</u>ithdraw Message

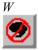

If you have posted a message on CompuServe in error, you can withdraw it on the next blink. You can only withdraw your own messages. (4.3.f)

Show Replies

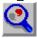

When you comment on a message, a small R appears next to the message description line in the upper viewer window, to indicate that a reply (from you) is pending. You can select **Show Replies** to look at it quickly. (Only when that message is the current one - i.e. it is highlighted in the thread window.) (4.3.g) **Show Says** 

Views messages which you have Composed - i.e. messages beginning new threads. (4.3.g) **Original** 

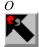

Seeks the message to which the currently-highlighted message is a reply. The entire thread can thus be followed back to its root.

(4.1.g) <u>Next Unread</u> *ENTER* 

Move to the next unread message. (4.1) Ne<u>xt</u> Bookmark Shft-ENTER

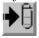

Move to the next message in the current Bookmark Set. Mark Message Read SPACE

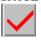

After marking the message read, the highlight moves to the next message (not the next unread). (4.2.a) **Mark Message Unread** 

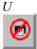

Reset the unread marker on the currently-highlighted message. (4.2.a) Mark Section Read

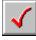

Mark all the messages in the current Section Read. (4.2.a) <u>View Library List</u>

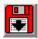

Look at Library Lists you have already downloaded (via Refresh Library List - See Below). You can mark files in these lists for

download at the next "blink". (5.1.b) **Upload File** 

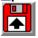

To upload a file to a Forum Library. You should first ensure that the Library will accept files from you. You should also inform the sysop of the Upload. **Refres<u>h</u> Library List** 

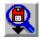

Download or Update a particular Library List from CompuServe. (If you have previously refreshed this list via WigWam 2, the Days field will default to the time since that last refresh (with a 3 day overlap), so that you can keep a complete Library List. Each new Refresh will be appended at the <u>top</u> of the list.) (5.1.a) **Skip** 

You may Skip the Current Thread, to the first message in the Section, to the last message, to a given message number, or a given number of messages backwards. In each case, the intervening messages will have their Read/Unread marker toggled. (4.2.b) **Goto** 

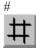

Move to a particular message number, within the current Section. (4.1.f)

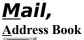

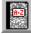

Gives access to WigWam's Address Book. You can Send Mail from there; highlight the intended recipient and click the "To" button. (4.4.a) **Read Mail** 

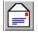

Go directly to your mail messages, regardless of your Reading Order. Send  $\underline{\mathbf{M}}ail$ 

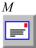

Send an e-mail message. (4.3.a)

Send Fax

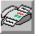

Connect to CompuServe's Fax Gateway.(4.3.g) **Send <u>File</u>** 

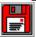

Send Binary Mail to another CompuServe user. (4.3.e)

<u>T</u>ools, <u>M</u>anagement

There are a number of "Addons" for WigWam 2, to add functions which experienced users wanted, so they wrote them themselves. WigWam 2 provides a "hook" for such addons to hang on to. The Management dialog allows the user to install such addons, and to run them from within WigWam 2.

## <u>Key Macro</u>, Start/Stop <u>Record</u>F7

Begin and end the recording of a Macro. (7.1.f) **Play***F*8

Play back a macro.

#### <u>L</u>oad

Load a macro from disk (in the form \*.kbd) **Save** 

Save the macro you have just recorded to disk (in the form \*.kbd) **Set Startup Macro** 

Record a macro which will run when you start up WigWam 2.

# A<u>d</u>min,

## Set Reading Order

Normally, WigWam 2 presents you with Forums in alphabetical order. This command allows you to set up a customised reading order. It is not possible to control the order of Sections within Forums. (2.1.a) User Options

Adjusts a number of user-specific settings, concerned with the appearance of the screen and with default behaviour. (2.1.b) **Service Setup** 

Adjusts a number of settings concerned with your connections and uploads/downloads. (2.1.c) **Communications** <u>Settings</u>

Controls comms setups and download directory. (2.1.d) **Pru<u>n</u>e Options** 

Controls the detail of your pruning operation, Section by Section. (6.1.b)

There are also some keyboard-only commands:- **Key Action** +,- (grey plus, minus) Scroll Header Window PgUp, PgDn Scroll Message Text Cursor Left 'Collapse' Thread
Cursor Right
'Expand' Thread
Ctrl-K
Mark a whole thread for Keeping. (N.B. Any messages within the thread which are already marked for keeping will be toggled back to normal.)
Ctrl-d
Mark a whole thread for Deletion (N.B. Any messages within the thread which are already marked for deletion will be toggled back to normal.)
Spacebar
Mark Message or Thread as Read (depending on whether the thread is expanded or collapsed)
Enter
Step to Next Unread Message
Shift-ENTER
Step to next Bookmarked message.

# Appendix **B** How It Works

...and what to do when it doesn't

This chapter provides a very brief rundown of the way that WigWam 2 works, and the files that are used. This should help you to recover when something goes wrong.

# The .INI File

WigWam's configuration is stored in the file TP.INI, in the WigWam 2 directory. The path to TP.INI is defined in ASHMOUNT.INI. Upgraders should note that the TPINI environment variable is no longer used. A detailed survey of these files is given later in this Appendix.

# The Storage of Pending Actions

When you compose a message, or reply, or perform any task to be carried out on your next connection, those actions are written to a file called CIS.BSC, in the \WWCIS2\CIS\ directory. When you Review those actions, perhaps immediately before connection, the reviewed actions are copied to another file, also called CIS.BSC, but in the \WWCIS2\ directory. Immediately before connection, these actions are collected into a sensible order (messages to one Forum/Section placed together, for instance) in a file called REPLY.BSC.

If for any reason WigWam 2 gets cut off before it finishes uploading all the messages you have written, it will do its best to remember what has not been uploaded, and save it for processing next time around. Because there may be circumstances under which this will not work as planned, WigWam 2 creates a backup copy of REPLY.BSC before each connection. By default, it keeps 10 backups, named REPLY.001, REPLY.002 up to REPLY.010. Each time you connect, the oldest backup is overwritten so that you always have the last ten available. The number of backups is configurable: you can change it by altering the TP.INI setting 'replybackups' to the number of backups you wish to keep.

You can restore a backup simply by copying it to the relevant \*.BSC file. Alternatively you can pull individual messages out of a backup file and add them to the \*.BSC.

# Online

The commands needed for connection and for on-line work are contained in the logon script (defined in the Service Script section of the Comms Settings dialog), which then hands over to the REPLY.BSC script.

If you are connected to CompuServe and the remote service is not responding properly to WigWam's commands, remember that you can type commands at any point. Try typing a CR (hit ENTER) and see whether the sight of a new prompt spurs WigWam 2 into action. If this does not work, the safest thing is to log off by typing OFF or BYE (on CompuServe).

It may be that you have discovered a problem with WigWam's scripting functions, in which case we would very much like to hear from you.

Problems with CompuServe

Before you contact us, though, please check that CompuServe is properly configured by running the **Set CIS Options** command as outlined in Section 1.3. Remember that **Set CIS Options** should be run at each speed that you use to communicate with CompuServe, so if you use a fast modem that sometimes 'drops back' to 2400 baud, you must run Set CIS Options at 2400 baud as well, or configure your modem, via the init string specified to WigWam 2, not to accept connections at the lower speed. You should suspect a problem with the CIS options particularly if you have trouble downloading files. If CompuServe asks which protocol to use when downloading a file, you definitely need to run Set CIS Options.

#### Help us to help you

If you have discovered a problem which is not solved by running **Set CIS Options**, please let us know and provide as much detail as possible. Mail us the REPLY.nnn backup file that contains the problem (see the section above for detail on REPLY.BSC backups). If possible, let us have a capture file (produced by checking the Capture box in the Comms Settings dialog) that shows what happens on line. If you are able to provide us with both of these, we should be able to resolve the problem very quickly. It is much harder to see what is going wrong if the description is just 'my script jams when I try to download the weather forecast'. All the scripts are thoroughly tested before release, and so it is likely to be a combination of circumstances that causes trouble.

## Pre-processing of CompuServe messages

The overall course of a connection to CompuServe is dictated by Script Files. When Terminal first starts, it follows the instructions in your logon script (as defined in the Comms Settings dialog) to log on. The logon script ends by 'chaining' to REPLY.BSC, which holds the messages waiting for upload, and script commands to carry out the other on-line transactions you have asked for (file downloads, library listings etc.).

For CompuServe connections, REPLY.BSC ends by chaining to CONFS.CIS, which holds the commands to download messages from the forums and sections that are currently selected.

Messages from CompuServe are captured in CIS.CAP. The entire session with CompuServe is also captured in CISTERM.LOG if you have enabled Capture.

## Processing the Captured Messages

After a connection to CompuServe, the Message Converter is called to convert the messages to WigWam's internal message format. At this stage, the messages are in a file called SCRATCHP. Following this processing, CIS.CAP is renamed CIS.OLD.

If you suspect that not all the messages you download are reaching you, you should first check in CIS.OLD to see whether they are there. If they are in CIS.OLD, have a look in the corresponding WigWam 2 message file to see if they have made it that far. Check that the 'section' files contain the messages from CIS.OLD. If some are missing, run the message converter and Addcon (Import Messages) to add them in. (See Chapter 8.3)

If messages are not reaching CIS.OLD

If the messages are not in CIS.OLD, you can double check what is happening by turning Capture on (in the Comms Settings dialog) so that you keep a complete record of WigWam's conversation with CompuServe. Cross-check the capture file against CIS.OLD: all the messages in the capture file should also appear in CIS.OLD. If they don't, you can if necessary run the message converter and Addcon (Import Messages) on the capture file itself.

Import Messages (Addcon) is then called to process SCRATCHP and add the messages into WigWam's message base. After this process, SCRATCHP is renamed SCRATCHP.OLD.

In this case, check whether the messages you believe to be missing are in SCRATCHP.OLD

#### Check that you are registered in the forum/section

If the messages are reaching the WigWam 2 message files, you may not be registered (locally) in the Forum. There are some multi-user facilities built in to WigWam 2 which may have been accidentally invoked:

- 1. Choose the User Options command from the View menu. Verify that the 'Auto Join' box is checked, and check it if necessary. Press OK.
- 2 *Quit WigWam 2 and restart. If the forums and sections you wish to see are still not available to you,*
- 1. Choose Join from the Forum menu.
- 2. If the section you wish to view is displayed, select it
- 2a If not, press **Register**, and enter the name of the forum.
- 3. Press OK.

This should make the forum accessible if it is in the WigWam 2 message base. If it is still not accessible, select **Build** from the **File** menu. This will ask WigWam 2 to run through each message file in turn, to 'learn' what forums and sections are present.

## The Message Base

WigWam 2 Multi maintains a sub-directory for each service.

If WigWam complains that it is not configured for "MYDIR" service, it is because you have created a sub-directory called MYDIR beneath WWCIS2. WigWam 2 treats any such sub-directory as a service. If you want a sub-directory here, prefix it with the percentage sign viz. %MYDIR. WigWam 2 will ignore such a directory name when checking for services. The same trick applies to sub-directories below the CIS directory. WigWam 2 will treat sub-directories (without the % prefix) as if they were Forums.

Below these, WigWam 2 creates a subdirectory for each forum. Each section has its own file (its name is derived from the section name). The filename has no extension. In the same sub-directory, WigWam 2 maintains an index file (extension ".ind") and a threading file (extension ".thr"). These files contain information about the various flags (keep, delete, ignore, involvement) as well as the index and threading data.

The build process, (**File, Build**) rebuilds these control files. Most problems with corrupt threads will be solved by a build. If a particular section or still proves troublesome, it might be worth deleting the \*.thr and \*.ind files, which will force a completely fresh build.

If all else fails, delete the file called CONF.WW and replace it with an empty 5-byte file of the same name, to force a complete build. (Use an editor, make a new file, press spacebar 5 times, SaveAs CONF.WW)

N.B. You cannot cheat a Build. If the message indexes have become corrupt, they *must* be corrected, or matters can only deteriorate. In some circumstances, a single run of Build may not be enough. (The Build Status Box will tell you to run Build again). If you are experiencing persistent problems requiring a Build, it may be time to check the

health of your hard disk. Run CHKDSK or SCANDISK.

CONF.WW, in the WigWam 2 directory, holds details of the forums/sections available, and the number of messages in each. USER.USR, also in the WigWam 2 directory, holds details of the messages that the user has read in each forum and section. The CIS.UI subdirectory (or USER.USR) is also used as a 'scratch' area to note particular messages that have or have not been read.

# TP.INI

The file TP.INI contains a number of important settings. In addition, the file ASMOUNT.INI contains a statement pointing to the path of the main WigWam 2 program files, and to TP.INI itself.

## ASHMOUNT.INI

## [ashmount]

path= ;the path to the main WigWam 2 directory

## TP.INI

## [tpopts]

prunefile=

;the filename (including full path) of the destination for pruning. If blank, pruned messages are deleted scrpath=

;the path to script-files

encrname=

;the filename (with full path) for the encryption utility pointed to in User Options

decrname=

;the filename (with full path) for the decryption utility pointed to in User Options

tpmsg=

;the path to the directory below which service sub-directories hang. Replaces environment variable SET TPMSG= tpusr=

;the path to USER.INI (or <nickname>.ini). Replaces environment variable SET TPUSR= version= version number (e.g. 2.00h) type= ;type - may be WWCIX, WWCIS, WWMULTI, WWOUC or POWWOW deldays= ;default age for pruning by age - applies to all forums/conferences unless explicitly set. replyseq= ;the last REPLY.nnn backup. replybackups= ;controls the number of copies of REPLY.BSC which are maintained (default=10) replycomment= ;default YES. Adds ;-; comment lines to CIX.BSC (CIS.BSC) which enable Review to work. networked= ;YES/NO - to enable sharing of data files singlescript= ; for single-user use of multi-user versions largeauto= ;obsolete intcomm= ;obsolete skipcomma= :to sort out CIS usernames. Should be set to YES newusers= ;allow login as "new" pollperiod= ;network only localmail= ;PowWow local setting purge= ;remove dormant messages (in Set Prune Options) netname= ;network only virus= ;the filename (with full path) for virus scanner in User Options traps=

;list of addons which will override menu items allreview= ;PowWow only openmods= ;PowWow only addonmgr= ;redundant exepath= ;path to all .exe files debuglog= ;set to YES to log file open/closes to c:\debug.txt [intcomms.<servicename>.1] There will be one of these sections for each communication setting. description= ;service name (CIX, CIS, CIXNEWS) port= ;comport phone= ;service number (last number used) speed= modem to processor speed setting mnp= ;redundant bits= ;word size parity= ;parity stop= ;stopbits dial= ;dial string dldelay= ;delay before retry init= ;init string connect= ;connect string

hangup= ;hangup string capture= ;capture log arc= ;compress downdir= ;download directory modem= :modem name scriptname= ;logon script directory= ;service directory fetchmail= ;collect personal mail (CIS) newslink= :redundant multiphone= ;service number including multi-phone options maildir= ;download mail dir (CIX) [service.<servicename>] There will be one of these sections for each service. Name= ;nickname/ID Pass= ;password LibOverlap= ;Library overlap (days) ForumFile= ;Sections to collect file (confs.sel) CisOptions= ;has Set CIS Options been run? [Addcon] Last saved options in Import Messages dialog Service= ;source service

Mailname= 'mail "topic" name (usually messages) Usenet= :Usenet/Newsnet/Cixnews NewsOne= :if YES, Addcon will only convert Usenet messages into the first relevant newsgroup in the list (avoiding cross-posting) Filename= :source filename (not saved) BIX= :Bix only GreenNet= ; greennet only Logging= ;create addcon.log Insert= ;insert out-of-sequence messages StripHeader= :strip old headers FullThread= :full thread

## **Maintaining Parallel Messagebases**

Although WigWam 2 is registered for use on a single computer, Ashmount recognises that users will wish to be a little more flexible - perhaps connecting via a desktop machine, but reading on a laptop, whilst on the move.

Referring to the two machines as HOME and WORK, and assume that everything is installed to c:\wwcis2 following the standard defaults. if you have a different installation you will need to amend things appropriately.

First ensure that the two machines are synchronised - i.e. that the c:\wwcis2 directory of one is the same as the other, using a file linking program of one sort or another to synchronise the directories.

Now, from WORK you blink. At the end of the blink scratchp.old gets created. Save this file to another name immediately at the end of the blink..(Number them sequentially - this is useful)

Do this everytime you blink from the WORK machine.

Now before leaving the work machine copy the following files/directories to a floppy 1) All of the backed up scratchp.olds 2) \*.nam from c:\wwcis2 (only necessary when you join a new forum/conference) 3) reply.bsc from c:\wwcis2 4) \*.usr from c:\wwcis2 5) conf.ww from c:\wwcis2 6) the entire c:\wwcis2\\*.ui\ directory structure if it exists (use xcopy /e/s to do this). At the HOME machine. 1) remove the c:\wwcis2\\*.ui directory structure 2) copy \*.nam to c:\wwcis2 (only necessary when you have joined a new forum/conference)3) copy reply.bsc to c:\wwcis2 4) addcon the backed up scratchpads (File, Import

**Messages)**, one by one, in the order that you downloaded them. 5) copy \*.usr to c:\wwcis2 6) copy conf.ww to c:\wwcis2 7) recreate the c:\wwcis2\\*.ui directory structure from the one copied on to the floppy

This process should retain your read position correctly, although you will not be able to retain the mark for deletion and mark for keep flags between messagebases.

There is a simpler, but clumsier method; just backup (or ZIP) the entire WORK installation, including all sub-directories, but *excluding* TP.INI (which contains system-specific information) and all .EXE and .DLL files (which won't change from session to session). Then restore (or UNZIP) on top of the HOME installation, ensuring that the HOME TP.INI is kept.

# Appendix C Script Language

In this Appendix, we will cover how to write the two kinds of script that WigWam 2 supports – logon scripts and Remote Service Special Function scripts.

In both cases, it is necessary to have an understanding of (a) the commands expected by the remote system and (b) the commands expected by WigWam 2. For the former, the host system should provide some information on commands. On CompuServe, the PRACTICE Forum Libraries contain useful information.

When writing scripts, it is advisable to switch logging on (**Capture** in **Communications Settings**). This will enable you to see what prompts the remote system is sending, and to trace where the script failed.

The script language is designed to cope with several different services. Logon scripts use a subset of the full script language used for Special Functions, and they are therefore covered first.

## The Script Language

Script files reside in the WigWam 2 directory, and customarily have the extension .SCR, although this is not obligatory. Each line of a script file holds either one command, or a comment. The command is identified by a letter in the first column. Command letters may be either in upper or lower case. Comments are indicated by a semicolon in the first column.

The command letter in column 1 is followed optionally by a space in column 2. If there is a space in column 2, it is ignored. The arguments to the command follow. Arguments can be either strings or numbers.

String parameters can contain the following special sequences:

#### Sequence Meaning \r Carriage Return \n Line Feed \b Send break \p Pause (for approx. 2 secs) \\ Backslash ^<char> Control – e.g. ^C sends Control-C \n

(where n is a number 1-9) sends the parameter passed in to the script from the #call line (see below). \1 is the first parameter, \2

the second and so on.

# C.1 Logon Scripts

The commands usually used in logon scripts are listed below: Command Meaning s <string> Transmit <string> to CIS w <string> Wait for CIS to transmit <string> w <string1>, <string2> Wait for CIS to transmit either <string1>, or <string2> (commas cannot be used inside a w string) r <string> Wait for CIS to transmit <string>, send a CR every 5 seconds until it does Dial the CIS phone number specified to WigWam 2, using the modem dial string and connect string as specified. p <number> Pause for <number> tenths of a second Transmit the User ID, as specified to WigWam 2 а Transmit the CIS Password, as specified to WigWam 2 h Hang up the phone b **Ouit WigWam Terminal** ! <string> Execute WigWam 2 Special Command (see below)

WigWam 2 Special Commands are built-in commands which perform special functions. All logon scripts should conclude with the special command

!#chain reply.bsc

This switches control to the script file 'REPLY.BSC', which contains the script commands that control the on-line session. Here is an example logon script (actually cisnode.scr, which logs on to a standard CIS Node):

; Log on to CIS Node;; Pause for .5 sec to allow line to settle;p5;; Dial the number ;d;; Pause for 2 sec to allow line to settle;p20;; Send a CR to wake up CIS ;s\r;; Keep sending a CR until CIS transmits the prompt;rHost Name:;; Send `cis', wait

for User ID prompt;scis\rwUser ID:;; Send User ID, wait for Password prompt;nwPassword:;; Send Password, wait for log on banner and chain;awCompuServe Incorporated!#chain reply.bsc

# C.2 Special Function Scripts

Special Function scripts are called by WigWam Terminal to handle special functions such as those described in Chapter 5, *Other WigWam 2 Features* 

## The Capture File and Dummy Messages

One special feature of WigWam 2 is that CompuServe output, such as that generated by Online Today, can be turned into a series of 'dummy messages', which can then be added into a dummy forum, and read by the user as if they were ordinary messages in a forum. The script language contains a number of special commands which support this feature:

#### Command

Meaning

f <string>

Start capturing CIS output to the capture file with the name <string.> (the standard WigWam 2 capture file name is cis.cap). c <string>

Write <string> to the capture file

m<string1>#<string2>#<string3>

Write a dummy message header to the capture file. The strings are used as follows:

1 - 'Forum' name2 - 'Section' name3 - Subject

i<filename>

delete a file from the local disk

l <string>

l is used after m. Whenever  $\langle \text{string} \rangle$  is received from CIS, WigWam 2 will write another dummy header to the capture file, using the Forum and Section names specified in the m command. The subject will be the first non-blank line to follow  $\langle \text{string} \rangle$ .

Turn capture off

u <string>

Equivalent to 's' - provided for Tapcis script compatibility.

Here is an example script which demonstrates these commands. It is 'getolt.scr', a script which fetches the Online Today news. It is adapted from a CompuServe script, written by Thomas G Harold:

; OLT.SCR - Script to get Online Today stories; Thomas G. Harold, CIS# 71750,3724 -

Note the m command, to insert the first dummy header, and the l command, which will look for the heading 'Online Today' which precedes each article. Note also that the script ensures that CIS is waiting at a ! prompt before quitting.

One thing you should be aware of when writing a script is that WigWam 2 automatically handles the More! prompt by sending a CR to CIS. You should therefore not write a script which waits for 'More!', because the script will never see the prompt.

## Converting a Tapcis Script (CIS)

Here are the steps you should follow when converting a Tapcis script:

Check whether the script waits for the More prompt, and change if necessary.

Modify the Capture commands (WigWam 2 does not support Capture on/Capture off)

Remove any e command

In most cases, these steps will be sufficient.

## **Script Parameters**

You can send up to five parameters to your script. Within the script, these are represented by 1 to 5. The parameter can be used in place of a string, or embedded in to a string, so, for example,

s foo\lbar

would send the characters foo, followed by the first parameter, followed by bar.

Parameters cannot contain spaces.

## **Running Your Script**

You can run your script by selecting the **run any script** option from the **Actions**, **Script** menu command. Type in the script filename, followed by any required parameters (separate each parameter by a space).

The scripts accessible via Actions, Script are collected in the file CISINT.CNF.

You can also add your command to the Script picklist. If you do this, you can also take advantage of some friendly prompts and defaults to fill in the parameters. To add a command to the Script picklist, you need to create a file called SPECIAL.CNF, following the format of CISINT.CNF - i.e., one script per line. You could simply add new lines to CISINT.CNF, but you would then run the risk that upgrading WigWam 2 would over-write CISINT, and lose your new scripts. Putting them in SPECIAL.CNF protects them from that.

Because \*.CNF files are important, controlling the format of the reply file executed by WigWam 2 when on line, it is a good idea to make a backup copy before making any changes. If you do change the file, make a copy of your changed version, because if you reinstall or upgrade WigWam 2, it will be overwritten.

You define the command by entering a line at the end of the \*.CNF file with the following format: u'command description'<command name> !#call <filename> <parameters>\n where

where

| 'command description'     | is the description displayed in the script picklist                 |
|---------------------------|---------------------------------------------------------------------|
| <command name=""/>        | is a mnemonic for the command                                       |
| <filename></filename>     | is the script filename                                              |
| <parameters></parameters> | is optional, and defines the parameters to be passed to the script. |

Note that there is no space between the u and the command name, and there is one space between the command name and the command string. The entire command definition must take up just one line in the \*.CNF file.

If you place the characters %s in the <parameters> definition, WigWam 2 will prompt the user to enter a parameter, and will insert the user's input into the <parameter> string at that point.

## C.3 %Commands

Some other % sequences are recognised by WigWam 2 and replaced when the command is executed. The sequences, and the replacement text, are as follows:

%a Asks a Yes or No question, putting y or n in the script %b CompuServe library section name, selected by the user from a picklist of available libraries %с The current section %d The number of the last displayed message %e Number of last message in current %f Dos pathname (WigWam 2 will check to see that it exists) %F As above, but a longer filename is allowed %h The subject line of the root message in the current thread %i Current login being used %I Current HostName ID being used %1 Current 's message file name %L Current s message filename excluding extension. %m Causes the editor to be invoked and the resulting text placed in REPLY.BSC %n The current forum name, no section %s

user-typed parameter %S As above, but a longer parameter may be typed %t Section name, without forum %u A number between 1 and 499 %w The name of the originator of the last displayed message

Note that the %commands are case sensitive. A detailed description of the %commands follows. With example script takeouts to demonstrate their use.

## Command Name : %a

This script command asks a yes or no question, and puts the relevant answer as y or n in the reply file in place of %a.

## Command Name : %b

This command is specific to the CompuServe service, it brings up a listbox, which contains the names of the CompuServe libraries that the WigWam 2 knows of. The user selects a library name, and that is placed into the script file in place of %b. This script command is used to enable the user to download files from CompuServe.

## Command Name : %c

When WigWam 2 encounters the script command %c, it will place into the reply file the full name of the currently viewed forum/section. This command is most commonly used to 'join' the specific forum/section on the host system, to allow further actions to occur in there.

Example: if currently viewing messages in wigwam2/files then the script sequence

join %c\n would place the following into the reply file (remember that \n is an instruction to begin a newline). Most scripts will start with this sequence.

#### join wigwam/files

## Command Name : %d

When WigWam 2 encounters the script command %d, it will place into the reply file the number of the currently displayed message. Thus if message number 235 was currently visible then %d would be replaced by 235.

Example: commenting to message number 235 in wigwam/interface, the following script sequence would give the bones of that command **join %c\ncomment %d\n** This sequence would appear in the script file as :

### join wigwam/interface

comment 235

## Command Name : %e

The script command %e when placed into the script file is replaced by a the number of the highest message in the currently

viewed, (note, not the highest in the as a whole, but this specific). This command is most commonly used to set your message pointers on the host system to be in line with that of your local system. So if your script would perform actions on the host system that would alter the message pointers (which would either cause you to download messages again or miss some out) this command is used to reset the pointers to the correct place.

Example: Joining a forum/section and getting the last 10 messages (assuming in this case that 'skip to back' moves the host systems message pointers) the command is as follows:

join %c\nskip to %e\nskip to back 10\n. Assuming that you were viewing wigwam/interface and the highest message number is 546 in that topic (section). This would be replaced in the script file as:

join wigwam/interface skip to 546

#### skip to back 10

## Command Name : %f, %F

This script command places a dos path\filename in the script file in place of itself. %f has a small limit of characters (15), %F allows more, other than this, the two commands are identical (%F should be used in preference to %f). WigWam 2 invokes the windows common file dialog to allow a file to be chosen. A valid filename **must** be supplied, and WigWam will verify that the file exists. This command is most commonly used for specifying filename to be uploaded to the host system.

Example: uploading a file called c:\some\where\demo.exe to wigwam/files. This would be represented by the script commands: **join wigwam/files\nupload %F\n**, the script will cause WigWam 2 to prompt for a filename, assuming that the filename above (being c:\some\where\demo.exe) is supplied then the following will be placed into the script file

#### join wigwam/files

#### upload c:\some\where\demo.exe

Obviously in place of upload you would use whatever command was appropriate for the comms module/host system being used

## Command Name %h

This command when encountered in the script file is replaced, in the reply file, by the subject or title line of the root (or original) message of the thread of the currently viewed message (note: not necessarily the title of the message it is a comment to). Example In wigwam/interface, message 223 was the root (or original) message, and had a subject line of 'New Ideas for Interface', there were comments to that message, being message numbers 226 and 235, and message number 250 is a comment to 235. Then if any of 223, 226, 235 or 250 was being viewed and the script command was issued then %h would be translated to 'New Ideas for Interface'. This is very helpful for maintaining threads, or ensuring that people can see your message, or refer to it more easily by defining a title line.

## Command Name %i

This script command is translated into the current login name of the person who issued the script. This is the WigWam 2 users name, NOT the login name as used for connecting to the host system. My ID on CIS 71662,270, but my user name on WigWam 2 is taz, %i places taz into the script, not 71662,270. Please be very careful between using this command and the next one %I. This command is useful in a number of circumstances, particularly on multi-user systems that share one account on a Host System

(i.e. a company CIS account) when it is necessary to differentiate between users. For instance using this parameter could force your local login id to be inserted into every say or comment that you give.

## Command Name %I

This script command is translated into the login name of the person who issued the script.

This is not the WigWam 2 users name, but the login name as used for connecting to the host system. My ID on CIS 71662,270, but my user name on WigWam 2 is taz, %I places 71662,270 into the script, not taz. This command is useful in a number of circumstances, such as in a notification being sent to others, for automatically and correctly placing your identity into the reply file. For instance, after uploading a file, you may wish to inform the sysop/moderator that you have uploaded the file, it is convenient to place your name prominently in this so that the sysop, can easily contact you if he needs to.

Example the following script fragment would tell the recipient who uploaded the file **Upload By : %I\n** in my case (ID 71662,270) this would place the following line into the reply file

## Upload By : 71662,270

## Command Name %l

This command is very similar to the next command %L except that the extension of the section (if any) is preserved. Generally it is preferred that %L should be using in place of %l (it also helps one to differentiate from %I).

## Command Name %L

WigWam 2 maps forums & sections into a directory/file structure on the local hard disk, so that forum=directory and sections=files. The and names can be longer that dos would allow, so if appropriate these names are truncated or altered to ensure that conflicts do not arise. This script command %L gives the directory\path that is equivalent to the currently viewed forum/section. The path/file reference is relative to the tpmsg directory (as defined in the [tpopts] section of tp.ini. This is an extremely useful command as it allows associated data to be mapped into the correct place on the hard disk with a correctish name, allowing a suitable extension to be added to differentiate the type of file. Such as file lists of files that can be downloaded from the topic, or lists of participants who are members of the topic, or a description of the topic, or any other information that can be captured from the host system and placed into a file.

Example: In the case of reg\_wigwam/thebetafiles this is mapped by %L into reg\_wigw\thebetaf. Assuming that my local message base is on c:\tp, I want the names of the participants go in a file with an extension of prt, then I would specify this in the script as the following c:\tp\%L.prt\n and when that was encountered it would appear in the reply file as:

## c:\tp\reg\_wigw\thebetaf.prt

## Command Name %m

This command name invokes the defined message editor, and places the text put into that into the reply file. This is the command that is used in say or comments or email, or anything else that requires extensive amounts of text to be placed into the reply file. Example: commenting to message number 35235 in ukcomp/S10, the following script sequence would give the bones of that sort of command **join %c\ncomment %d\n%m\n**. The script would cause the message editor to appear and let us say I typed in 'more wibble than you can imagine' This sequence would appear in the script file as : **go ukcomp/s10** 

### comment 35235 more wibble than you can imagine *Command Name %n*

WigWam 2 interprets this script command as the forum name of the currently viewed item, it is similar as %c except that this only gives the forum name, not the full forum/section name. Note this also gives no separator between the two. This script is used when you wish to refer to the forum as a whole rather than any one specific section of the forum.

Example the general information about the is shown by the host command (on Cix) 'show name', and the script command show %n\n would allow you to issue that instruction, which, if you were currently viewing ukcomp/S10 would be translated to show ukcomp

## Command Name %s, %S

This script command is a general data entry command, when WigWam 2 encounters this command a dialog box asking for information is put up. %S and %s are the same, except that %S accepts a longer string than %s. This is an extremely useful command in all sorts of circumstances.

In the dialog box that pops up asking for information a script-supplied string can be displayed to indicate to the user the information requested, this script supplied string must immediately follow the %s and be enclosed by ' (single quotation marks) The %s will not accept a null input, unless it is immediately followed by a . (fullstop).

A couple of example script fragments would help clarify things:

Example: go %S' Name: '/n this would bring up a dialog box which would have the words Name: displayed in it, and an edit line and let us say I typed in ukcomp, the following line would be placed into the reply file.

#### go ukcomp

Example **download %S'Download Filename: '/n** this would bring up a dialog box which would have the words **Download Filename:** displayed in it, and an edit line and let us say I typed in wigwam.zip then the following line would be placed into the reply file.

#### download wigwam.zip

Note that the space before the %s was placed into the script file.

## Command Name %t

This script command corresponds to the section name of the currently viewed item. It does not include any slash or other delimiting character. This command, %t, is similar to the %n and %c commands.

Example: The script command %n/%t is exactly the same as %c, and can be used in its place in all script fragments.

## Command Name %u

This script command is similar to the %s command in that it is a general data input, but is more limited in that it will only accept a number in the range 1 to 499 as valid input, a string input will be rejected.

In the dialog box that pops up asking for information a script-supplied string can be displayed to indicate to the user the information requested, this script supplied string must immediately follow the %s and be enclosed by ' (single quotation marks). The %u will not accept a null input, unless it is immediately followed by a . (fullstop).

Example, setting the read point on the host system back a given number of messages, is done with the command 'skip back nnn', this would be encoded in a script as

join %c\nskip to back %u.'Number of messages back : '\n this would bring up a dialog box displaying the message Number of messages back : and an edit line. The user could hit return (for a null entry as the fullstop was placed after the %u) or type in a number. Assuming the user typed in 234 while viewing the wigwam/general the following lines would be placed in the script file join wigwam/general

## skip to back 234

## Command Name %w

This script command places the name of the message being viewed into a script file. This command falls into the category of those messages that are extremely useful for automating things, you could use %s and ask for the persons name, but almost always in those sorts of circumstances you want to use the name of the person you are viewing.

For instance you may wish to send private email a person concerning a particular message (the syntax for which would be mail to personsname) in a particular, you could automate the information about the person, & and the message number

Assuming that the currently viewed message is 35234 in ukcomp/S10, which was posted by 71662,270 the following script fragment would be appropriate

mail to %w\nRe: Message Number %d in %c\n%m

This would place the following into the script file **mail to 71662,270** 

Re: Message Number 35234 in ukcomp/S10

followed by the text typed into the message editor

# Index

% prefix, 119 %Commands, 133 Actions Menu, 106 Addcon, 99 Address Book, 71, 110 adding an address, 72 editing an address, 73 outside WigWam 2, 73 sending mail, 73 Admin, 25, 30, 31 Admin Menu, 112 American Heritage Dictionary, 90 ASHMOUNT.INI, 115 Auto Join, 27 Auto Review, 27, 86 Basic Stocks, 91 Binary Mail, 70 Blink, 52 blink, 53 Blinking, 53 Bookmark Set, 105 Bookmark Sets, 59 Bookmarks, 59, 60, 63, 104 marking, 60 removing, 60 unmark, 60 viewing, 60 Buffered UART, 33 Build, 82, 103 Capture, 33, 125 Capture File, 128 Capture file, 97 CIS Mode, 25, 27 CIS.BSC, 86, 115 CIS.CAP, 98, 117 CIS.OLD, 98, 117

CIS.UI, 120 CISINT.CNF, 131 cisnode.scr, 32 CISTERM.LOG, 33, 97, 117 CIXTERM.LOG, 33 Clean Display, 28 collapsed thread, 63 Collect ENS Stories, 91 Colours, 37, 105 Colours -defaults, 39 **Communication Settings** Connection Type, 33 Modem Control, 34 Parity, 34 Port, 34 Rate, 33 Service, 32 Word Size, 34 **Communications Setting** Add, 33 Communications Settings, 31, 112 Compose, 109 CompuServe 'command' mode, 43 different speeds, 43 CompuServe B Plus, 95 CONF.WW, 119 Connect, 32, 106 Manual, 95 Connect String, 34 Copy, 62, 103 CoSy Mode, 25 Crash Recovery, 83 Ctrl-Z, 58 CTS not active, 96 Delete, 61, 63, 80, 104

Delete Forum, 108 Deleting Forums from WigWam, 81 Dial String, 34, 35 dialplus.scr, 32 Down Dir, 32 Download from MSKB, 91 Download from MSL, 91 Ebert's Movie Reviews, 90 Edit Any File, 84, 103 No Conversion, 85 Edit Menu, 103 Edit Notes, 85, 103 Encryption, 30 Enhanced Billing Info, 91 European Weather Maps, 91 Exit, 103 Fax, 71 Fetch Full Message, 63, 109 File Locking, 30 File Menu, 102 Files, 75 Downloading from Libraries, 76 Downloading from Mail, 70 Sending by Mail, 70 Filing messages, 63 Find, 62, 103 Find Again, 104 Flow control, 34 Font, 105 Fonts, 39 Forum Newsflashes, 46 Forum Menu, 108 Forums deleting, 81

Problems joining, 46 Register, 81 Resign, 81 Full Download, 45, 50 Full Menus, 28 Get Billing History, 91 Get Billing Info short, 91 Get Billing Information, 91 Get Mac Week Stories, 91 Get PC Week Stories, 91 Get Stck Quote, 91 Go, 108 Goto, 110 goto, 58 Grolier's Encyclopedia, 90 Group Involvement, 87 Hangup String, 34 header fields - Message Editor, 65 Header messages, 51 Header Separation, 28 Headers, 52 High Message Number (HMN), 88 Housekeeping, 78 Hurricane Warnings, 91 ID (local), 29 Ignore, 104 Ignore colours, 38 Ignoring Threads, 61 Import Messages, 99, 102 Init String, 34 Special Characters, 35 Installing, 111 Buffered UART, 17 CNVRTW.EXE, 21 Communications Settings, 22 CTL3D.DLL, 20

Essential Options, 21 ID, 22 Installation disk, 18 location, 18 Modem, 23 Moving WigWam, 21 Multi-Phone, 22 Password, 22 Port, 22 Program Icons, 21 Requirements, 17 Setup, 19 Speed, 23 Upgrading, 20 Upgrading from WigWam 2, 20 WWNET.EXE, 21 Involvement colours, 38 Involvement Threads, 87 Join Register, 118 Join Service Forum, 108 Joining Forums, 44 Keep, 61, 63, 80, 104 Key Macro, 87 Buttons, 87 Key Macro Menu, 111 Keyboard Shortcuts, 112 Latin-1, 36 Libraries, 75 Library Lists Keywords, 76 Max Age, 75 overlap, 76 Library lists Downloading, 75 Viewing, 76

List Bookmarks, 107 Load, 111 Logon Scripts, 32 Low Diskspace Warning, 51 Mail, 69 Address book, 71 Binary mail, 70 Cc, 70 Extended Character Set, 69 from address book, 73 Internet, 70 Read Mail, 69 Replying, 70 To, 70 Writing, 70 Mail Menu, 110 Management, 111 Manual Connect, 50 Mark All Read, 59, 107 Mark Bookmarks, 107 Mark Message, 110 Mark Message Read, 58, 109 Mark Message Unread, 58 Mark Section Read, 58, 110 Member Directory, 90 Mercury, 36 mercury.scr, 32 Message colours, 39 Message Converter, 98 Message Editor, 65 address book, 73 Review, 68 Message Font, 40 Message Header, 28 Message Icons, 63 Message Import, 100

Bix, 100 Filename, 100 Full Thread, 101 GreenNet, 100 Insert Messages, 101 Logging, 101 Mail Name, 100 Service, 100 Single Group, 101 Strip Header, 101 Usenet, 101 Message Viewer Panels, 55 sizing, 55 Modem, 34 Modem configuration, 34 Multi-Phone, 32 Network, 30 Next Bookmark, 109 Next Forum, 108 Next Unread, 109 NextForum, 57 Notes, 85 Online Today Daily Edn, 90 Online Today One Article, 90 Original, 58, 109 Password, 32, 97 Password (local), 29 Phone, 32 Play, 111 Post Private, 67 Postponed Sections, 57 PRACTICE, 45 Previous Forum, 57, 108 Print, 102 Print (Left Margin), 28 Printer fonts, 40

Printing messages, 63 Private messages, 67 Proportional Font, 105 Proportional font toggle, 40 Prune, 78, 103 Cancel, 81 days, 79 delete only, 80 Filename, 80 never. 80 remove dormant message, 80 Prune Options, 37, 79, 112 Pruning By Age, 78 Quiet Mode, 27 Read Mail, 111 Read order, 25, 57 Reading messages, 54, 55 Receiving Mail Messages, 69 Recent, 28 Reconstruct, 83, 107 Refresh Forum List, 108 Refresh Library List, 75, 110 Remove All Bookmarks, 107 Remove All Ignore Marks, 107 Reply, 64, 109 REPLY.BSC, 115 **REPLY.BSC** backups, 117 Resigning Forums, 49 Review, 68, 86, 106 Roots, 52 Running High Speeds, 35 Save, 111 Saving messages to file, 63 Scheduled Full Download, 50 SCRATCHP, 117 Script, 107, 131

Scripts

Adding Scripts, 94 Announcements, 92 Built-in Scripts, 93 CISINT.CNF, 94 CompuServe Service Scripts, 90 Download File, 93 Download Library Directory, 93 Download Library List, 93 Fetch All on Subject, 92 Forum/Message Scripts, 92 Get New Msgs From a user, 92 Get New Msgs To a user, 92 Join Forum, 93 Language, 125 Logon Scripts, 126 Modifying the HMN, 89 Parameters, 131 Problems, 116 Read a particular message, 92 Read nn days from a forum, 92 Running a Script Command, 90 script language, 94 Send Binary Mail, 93 Special function scripts, 128 SPECIAL.CNF, 94 Tapcis scripts, 131 Unjoined Say, 93 Update Section Names, 92 Upload File, 93 Using, 89 scroll-back, 95 scrolling messages, 64 Search, 62, 104 Bookmarks only, 62 Section Menu, 109

Sections to Collect, 47, 106 All, 48 confs.sel, 48 Full, 47 Headers, 48 None, 48 Read Waiting Messages, 48 Read Your Messages, 48 Root, 48 Selective Download, 50 Self Registration, 30 Send As Shown, 66 Send Fax, 71, 111 Send File, 111 Send Mail, 64, 111 Service Setup, 29, 112 Set CIS Options, 44, 106, 116 Set Reading Order, 112 Set Startup Macro, 111 Show, 108 All forums, 82 forum information, 82 Joined forums, 82 Moderators, 81 New messages, 81 unjoined forums, 82 Show Comments, 68 Show Composed, 86 Show Replies, 86, 109 Show Says, 109 Show Status Bar, 105 Show Status Box, 105 Show Toolbar, 105 Show Toolbox, 105 Signatures, 67, 107 Single Script, 30

Skip, 59, 110 Skip Back, 59 Skip Current Thread, 59 Skip to First, 59 Skip to Last, 59 Skip to Message Number, 59 Sound, 28 SPECIAL.CNF, 131 Start/Stop Record, 111 Status Bar, 41 Status Box, 41 Strip 8-th Bit, 36 Strip Headers, 36 Tapcis adding messages to WW, 101 converting, 98 Terminal, 95 Direct Access, 96 Flow control, 96 Manual Connect, 95 problems on-line, 96 Threads, 55 Toolbar, 41 Buttons Only, 41 Toolbox, 40 Tools Menu, 111 TP.INI, 115 UK Weather Maps, 91 Undo, 58, 103 Usage Log, 97 User management, 37 User Options, 26, 112 USER.USR, 120 UserID, 32 View Any File, 84, 103 View Chronologically, 56, 105

View Library List, 110 View Menu, 105 View Roots Only, 56, 105 View Service Forums, 108 View Threads, 56, 105 Virus Scanner, 30 Wait, 34 Weather Maps, 91 What's New on CIS, 90 WigWam Terminal, 95 Withdraw Message, 109 Withdrawing Messages, 67 Workgroup, 36 Writing messages and replies, 64 Ziffnet forums, 45